## User's Guide

EDFA Noise Gain Profile Personality for HP 71450B/1B/2B

HP Part No. 70952-90006 Edition 1 Edition 1 Printed in USA June 1995 Printed in USA June 1995

1400 Fountaingrove Parkway, Santa Rosa, CA 95403-1799, USA

Notice. The information contained in this document is subject to change without notice. Hewlett-Packard makes no warranty of any kind with regard to this material, including but not limited to, the implied warranties of merchantability and fitness for a particular purpose. Hewlett-Packard shall not be liable for errors contained herein or for incidental or consequential damages in connection with the furnishing, performance, or use of this material.

Restricted Rights Legend. Use, duplication, or disclosure by the U.S. Government is subject to restrictions as set forth in subparagraph (c) (1) (ii) of the Rights in Technical Data and Computer Software clause at DFARS  $252.227-7013$  for DOD agencies, and subparagraphs (c) (1) and (c) (2) of the Commercial Computer Software Restricted Rights clause at FAR 52.227-19 for other agencies.

Regulatory Information. The specications and characteristics chapter of the HP 71450B/1B/2B Optical Spectrum Analyzers Reference contains regulatory information

<sup>c</sup> Copyright Hewlett-Packard Company 1995

All Rights Reserved. Reproduction, adaptation, or translation without prior written permission is prohibited, except as allowed under the copyright laws.

### EDFA Analysis with the EDFA Noise Gain Profile Personality

The EDFA Noise Gain Profile Personality characterizes erbium-doped fiber ampliers (EDFAs) for signal gain, noise gain, noise gure, and noise gain peak. The personality uses the time domain extinction (TDE) measurement technique. The measurement technique used takes advantage of the fact that, immediately after turning off the input signal, an EDFA's amplified spontaneous emissions (ASE) has a slow recovery to the undriven state.

Because of its measurement speed, the EDFA Noise Gain Profile Personality is ideal for use in manufacturing production lines.

The following paragraphs describe three of the measurements performed by the personality:

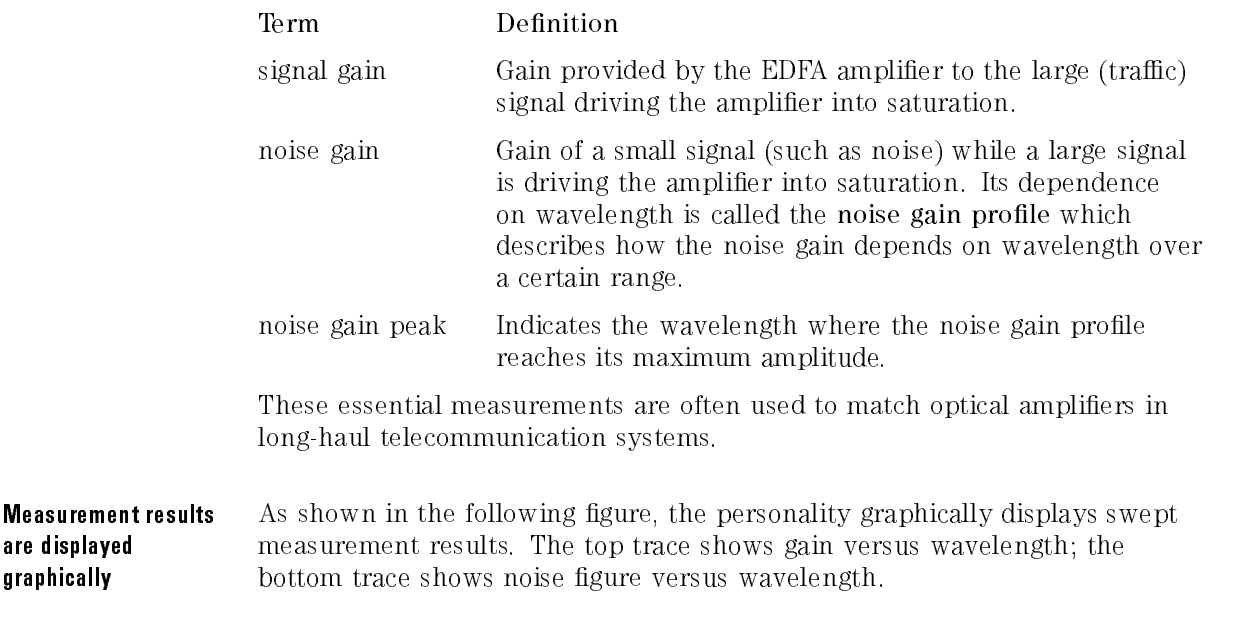

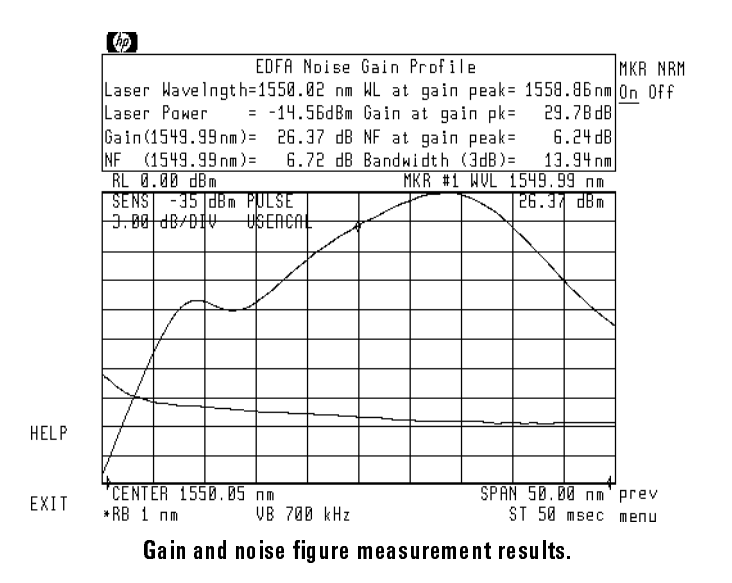

**Required equipment** The personality is included with the HP 71452B and provided as an option on is available for HP 71450B/1B Option <sup>053</sup> optical spectrum analyzers. It can also be used on HP 71450A/1A optical spectrum analyzers that have had the HP 70953A upgrade kit installed.

The personality requires the following equipment:

HP 8168A/B/C Tunable Laser (Option <sup>003</sup> recommended).

The tunable laser's modulation output triggers measurements and sweeps on the optical spectrum analyzer. Another laser can be used provided it can be modulated at 25 kHz and has an external trigger output signal that is TTL compatible.

An HP 83424A Option H37 or C25 edge-emmitting LED (EELED).

Because the HP 83424A Option H37 or C25 can be externally modulated by <sup>a</sup> TTL compatible signal, it is the recommended model. However, a manual test mode is available for using an EELED (or ASE from another EDFA) that cannot be externally modulated. Option H37's output is available through a connector. Option C25's has a pigtail output.

 A 3 dB coupler to couple the outputs from the laser and noise source together.

If not already installed, install the program as described in Chapter 1. Once installed, you can start the program by pressing (USER) and then the EDFA\_NG softkey.

Ensuring the greatest To ensure the greatest possible accuracy, observe the following:

#### accuracy

- Maintain a resolution bandwidth  $> 0.5$  nm for best amplitude accuracy.
- Perform a user calibration of the optical spectrum analyzer as described in Chapter 2.
- Optical isolator reduces reflections.

Inserting isolators at the input and output of the erbium-doped fiber amplifier reduces the effect of external reflections on amplifier performance.

- Clean connections are required for best accuracy. When connecting ber-optic cables, do the following steps:
	- 1. Clean the connectors as described in Chapter <sup>1</sup> of the HP 71450B/1B/2B Optical Spectrum Analyzers User's Guide. Dry connections are recommended.
	- 2. Align connectors so that the fiber end does not touch the outside of the mating connector. Do not rub the fiber end against any other surfaces.
	- 3. After the ferrule is properly seated inside the connector, use one hand to keep it straight and finger-tighten it with the other hand. Refer to the manufacturer's data sheet for torque recommendations. Overtightening or undertightening connectors can result in misalignment and nonrepeatable connections.
- Fusion splices reduce measurement uncertainty.

The largest source of measurement uncertainty in EDFA measurements is repeatability of ber-optic connections. Fusion splices reduce typical connector uncertainties of  $\pm 0.25$  dB to a  $\pm 0.05$  dB splice uncertainty.

Control program using The EDFA Noise Gain Profile Personality can be controlled either via softkey softkeys or menus or remote programming commands. Softkeys are the seven buttons located on each side of the screen. The functions of softkeys change programming commands according to the menus displayed on the screen. Generally, left-side softkeys access major menus. Refer to Chapter 3 for a definition of the programming commands

> Use the following three front-panel keys on the HP 70004A display to select the available softkey menus:

- Press (USER) to view EDFA Noise Gain Profile Personality menus. The personality must first be installed as described in Chapter 1.
- Press (MENU) to view optical spectrum analyzer menus.
- Press (DISPLAY) to view HP 70004A display menus.

**Key Conventions** The following key conventions are used in this guide:

- Front-panel key Text shown like this represents <sup>a</sup> key physically located on the spectrum analyzer.
- Softkey Text shown like this represents a softkey. (The softkeys are located next to the softkey labels, and the softkey labels are the annotation on the right or left side of the spectrum analyzer display.)
- Screen Text Text printed in this typeface indicates text displayed on the instrument's screen.

### Hewlett-Packard Software ProductLicense Agreement

#### Important

Please carefully read this License Agreement before opening the media envelope or operating the equipment. Rights in the software are offered only on the condition that the Customer agrees to all terms and conditions of the License Agreement. Opening the media envelope or operating the equipment indicates your acceptance of these terms and conditions. If you do not agree to the License Agreement, you may return the unopened package for a full refund.

In return for payment of the applicable fee, Hewlett-Packard grants the Customer <sup>a</sup> license in the software, until terminated, subject to the following:

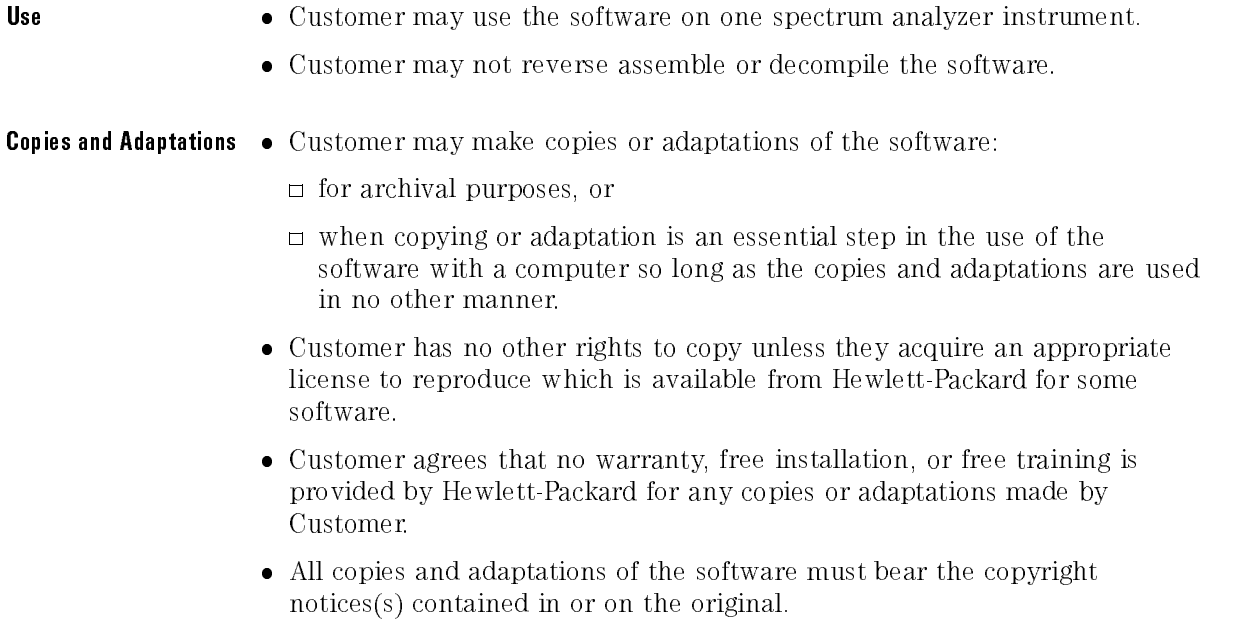

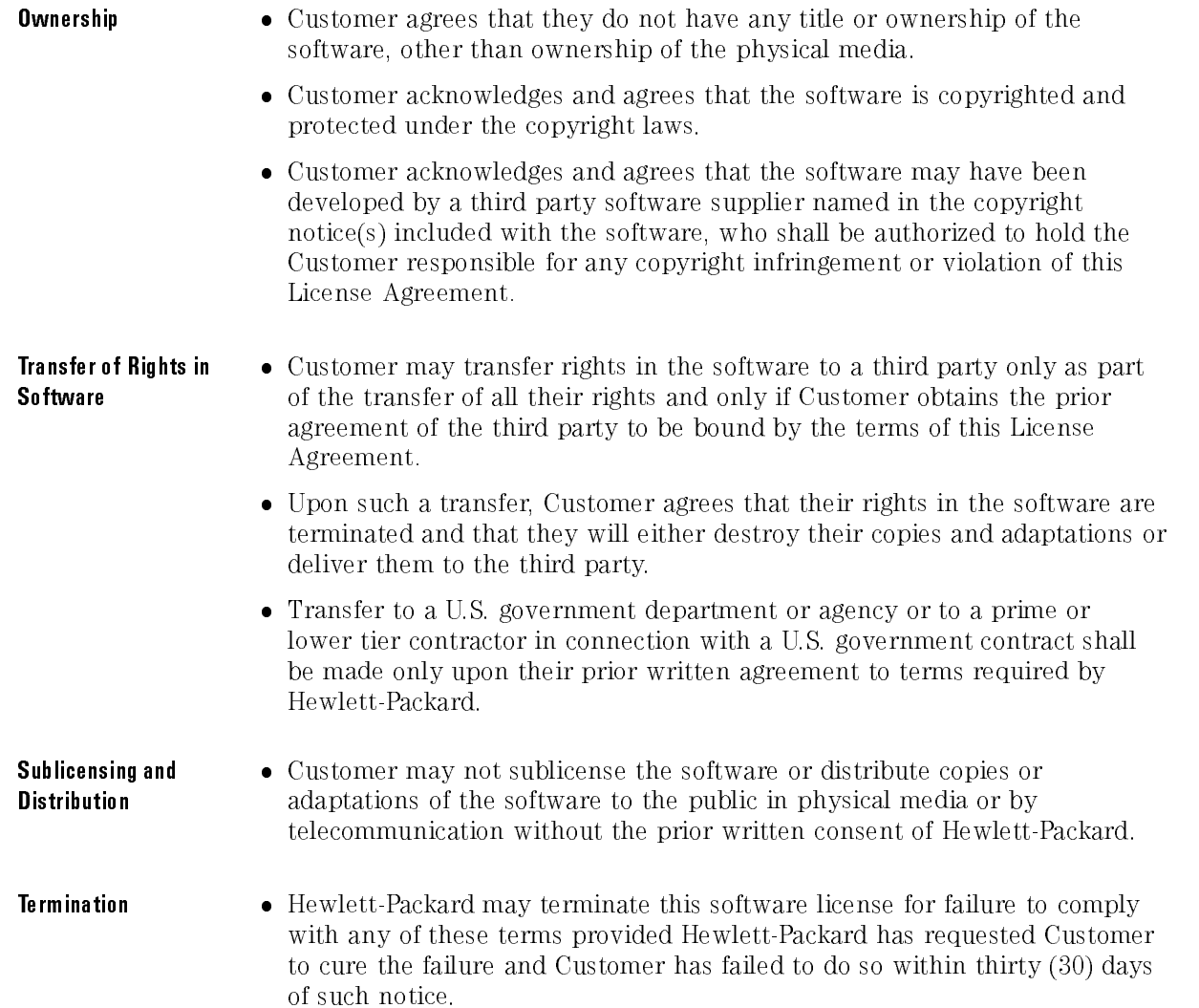

- Updates and Upgrades Customer agrees that the software does not include future updates and upgrades which may be available for HP under a separate support agreement.
- **Export** Customer agrees not to export or re-export the software or any copy or adaptation in violation of the U.S. Export Administration regulations or other applicable regulations.

# Limited Warranty

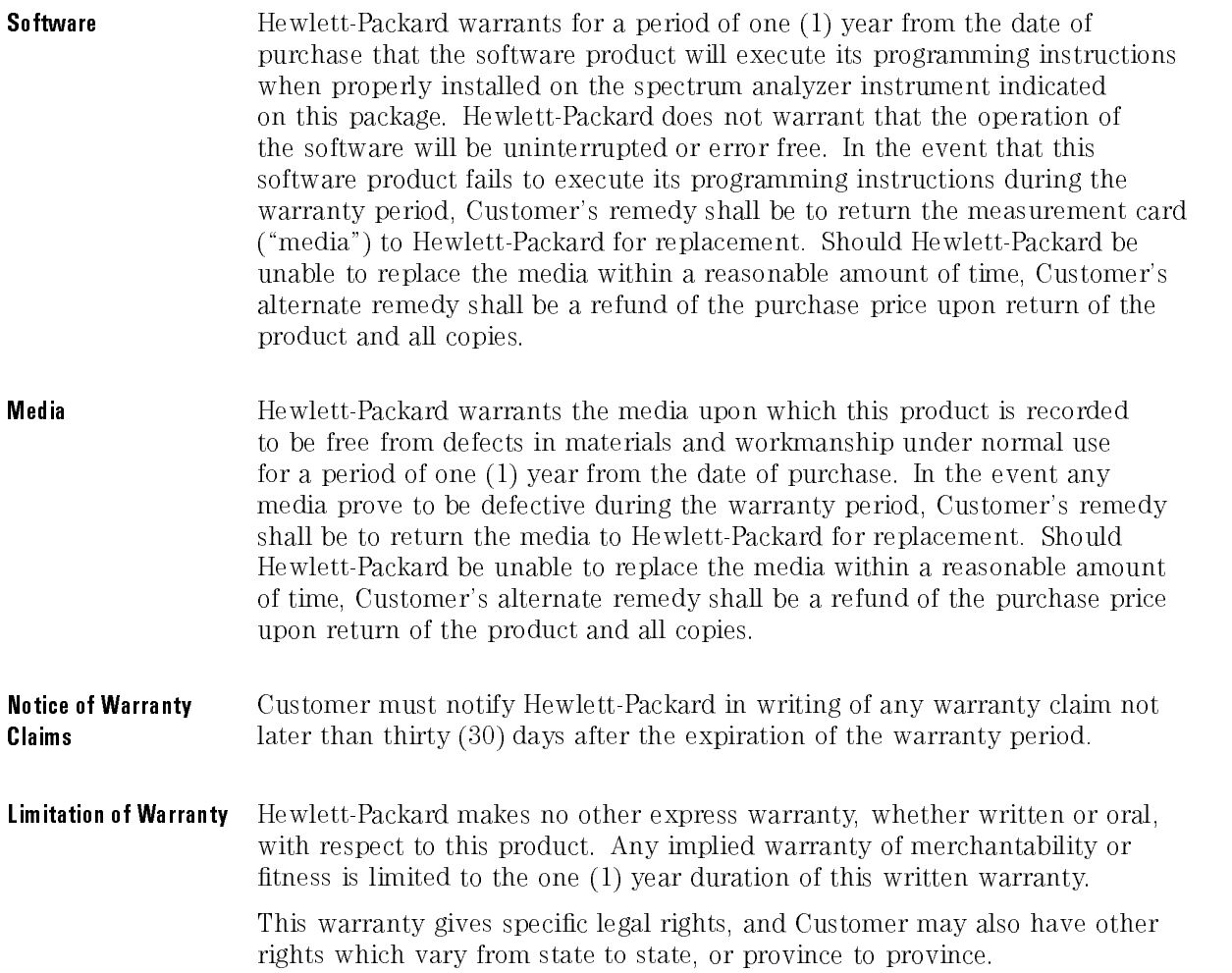

- **Exclusive Remedies** The remedies provided above are Customer's sole and exclusive remedies. In no event shall Hewlett-Packard be liable for any direct, indirect, special, incidental, or consequential damages (including lost profit) whether based on warranty, contract, tort, or any other legal theory.
- Warranty Service Warranty service may be obtained from the nearest Hewlett-Packard sales oce or other location indicated in the owner's manual or service booklet.

### Contents

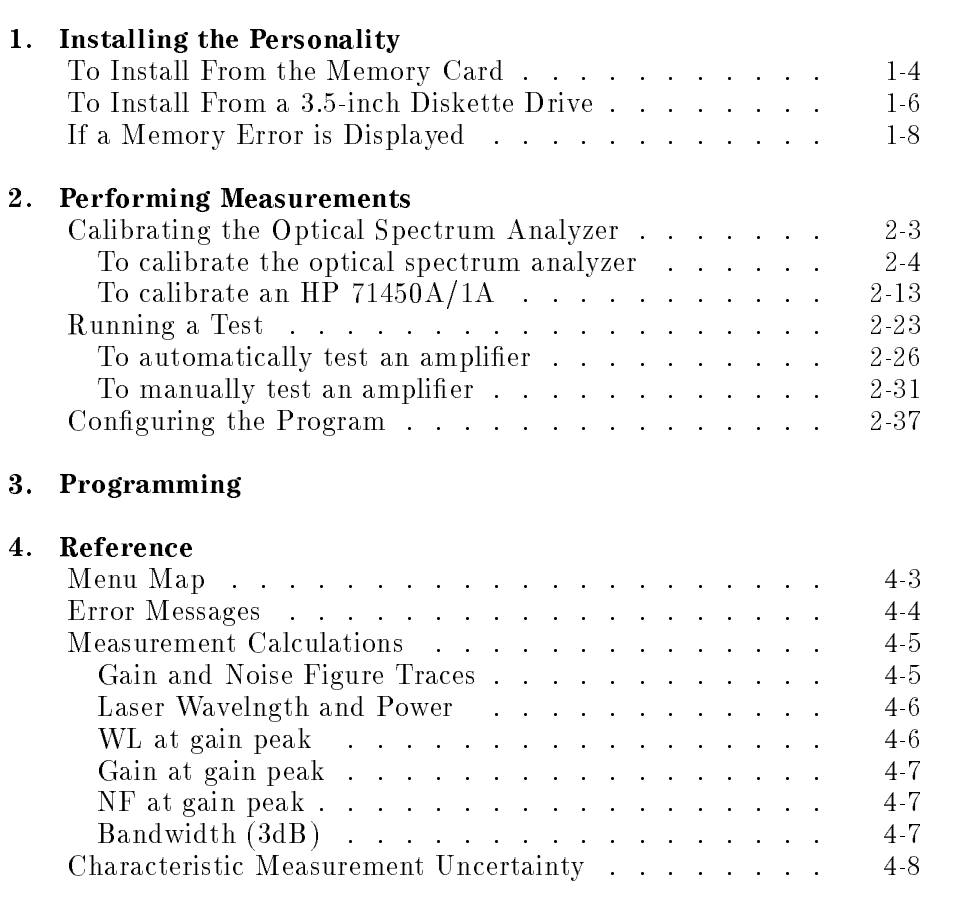

### Index

Contents

Installing the Personality

<sup>1</sup>

### Installing the Personality

Use the procedures in this chapter to install the personality. Copies of the program are included in the following forms:

- Memory card.
- 3.5-inch diskette. (HP-LIF format)

Do you have an HP 70004A display?

- YES Install the personality from the memory card. Refer to "To install from the memory card" in this chapter.
- NO Install the personality directly from the an external HP-IB disk drive. Refer to "To install from a 3.5-inch dikette drive" in this chapter.

#### Battery Power

Once installed, the program is stored in battery-powered memory. If the internal battery loses power, the program is erased from memory. With normal use, the internal battery lasts for several years. To replace the internal battery, return the optical spectrum analyzer to <sup>a</sup> Hewlett Packard service center.

Installing on HP 71450A/1A optical spectrum analyzers The EDFA Noise Gain Profile Personality can be installed in HP 71450A/1A optical spectrum analyzers if the HP 70953A upgrade kit is installed.

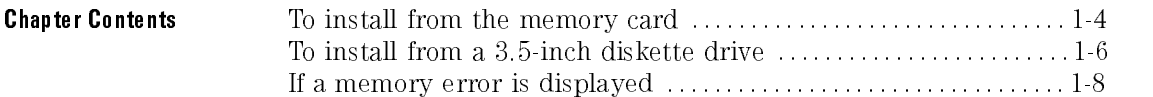

### To Install From the Memory Card

- 1. Press (USER). If the softkey  $EDFA_MG$  appears, the personality is already installed. Continue with Chapter 2 to learn how to perform measurements.
- 2. Locate the memory card containing the program.
- 3. Locate the arrow printed on one end of the card.
- 4. Insert the card into the HP 70004A display's front-panel card slot. Match the card's arrow with the arrow printed above the card slot.

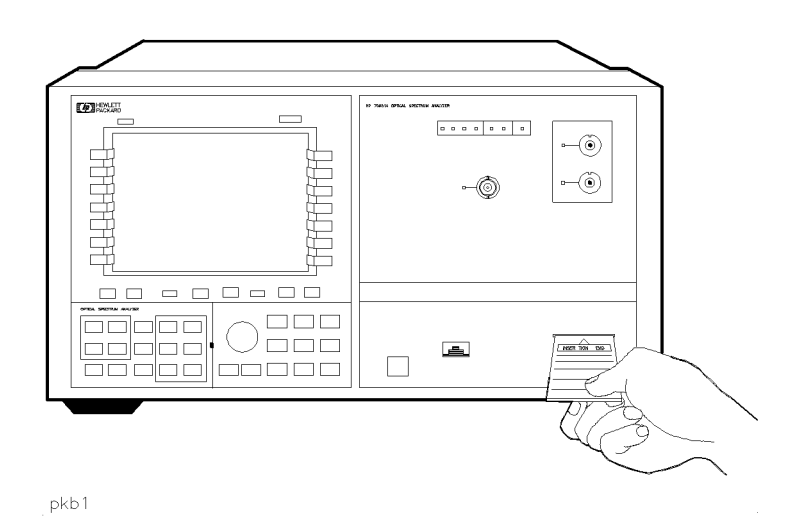

- 5. Press (DISPLAY) and then the left-side Mass Storage softkey.
- $^6$  Press msi and then MEMORY CARD .  $\,$
- $\%$  Press (MENU) and then the left-side Misc softkey.
- $^8$  Press MORE 1 of 3 and then catalog & MSI .  $\,$

<sup>9.</sup> Press  $HP-MSIB$  CARD to display all files contained on the memory card.

If 2053 Storage device error is displayed, either the card is missing or the card's HP-MSIB address is listed incorrectly. The HP-MSIB address for the card is the same address as the display's HP-IB address and is normally set to 4. If the address is not correct, enter the correct address using the numeric keypad.

- $10.$  Press the LOAD FILE softkey.
- 11. Use the numeric keypad to enter the EDFA\_NG file number. (Normally, this means pressing  $\Omega$  and then ENTER  $\Omega$ .

The front-panel LED next to the card slot lights indicating that the file is being copied into the  $( \overline{\text{USER}} )$  menu.

12. If the error message <sup>2011</sup> Memory overflow is displayed, there is not enough free memory in the optical spectrum analyzer to load the program. Refer to \If <sup>a</sup> memory error is displayed" in this chapter.

### To Install From a 3.5-inch Diskette Drive

When copying programs directly from an external diskette drive, the drive must be a 3.5 inch, CS80-compatible drive, such as an HP 9122. The diskette containing the EDFA advanced-measurement program uses the LIF format.

- 1. Press  $\overline{USER}$ . If the softkey EDFA NG appears, the EDFA Noise Gain Profile Personality is already installed. Continue with Chapter 2 to learn how to perform measurements.
- 2. Connect a 3.5-inch diskette drive to the MMS mainframe that contains the optical spectrum analyzer module. Use an HP-IB cable.
- 3. Insert the diskette containing the program into the diskette drive.
- 4. Press  $(DISPLAN)$  and then the left-side Mass Storage softkey.
- <sup>5.</sup> Press  $msi$  and then HPIB DISK. Ignore any message such as Unable to read device.
- 6. Press  $(MENU)$  and then the left-side Misc softkey.
- $^7$  Press MORE 1 of 3 and then catalog & MSI .
- <sup>8.</sup> Press HPIB DISK, and use the numeric keypad to enter the diskette drive's address.

New addresses are entered in the following form: A.UV

A is a digit from 0 to 7, representing the drive's HP-IB address.

U is a digit from 0 to 9, representing the unit number. The unit number is typically 0 or 1 and refers to an individual disk drive slot. The default value is 0.

<sup>V</sup> is <sup>a</sup> digit from <sup>0</sup> to 9, representing the volume number. Volume numbers are used for hard disk drives. So, for reading diskettes, the volume number should be 0. The default value is 0.

For example, entering 3.00 indicates an address of 3, a unit number of 0 and a volume number of 0. This accesses a diskette in the left drive of an external diskette drive at HP-IB address 3.

- 9. Press the ENTER softkey.
- $10.$  Press the LOAD FILE softkey.
- 11. Use the numeric keypad to enter the EDFA\_NG file number. (Normally, this means pressing  $\Omega$  and then ENTER.)
- 12. If the error message 2011 Memory overflow is displayed, there is not enough free memory in the optical spectrum analyzer to load the program. Refer to \If a memory error is displayed" in this chapter.

### If a Memory Error is Displayed

- 1. Press (MENU) and then the left-side Misc softkey.
- $^{\mathrm{2}}$  Press MORE 1 of 3 and then catalog & MSI .
- <sup>3.</sup> Press INTRNL MEMORY. The following figure shows a typical display. Notice the TOTAL MEM and AVAIL MEM listings. You must increase AVAIL MEM (available memory) by deleting existing files to free additional memory. Or, if you have an HP 71450A/1A optical spectrum analyer, you may need to install additional memory; if TOTAL MEM is approximately <sup>131000</sup> bytes of memory, <sup>a</sup> <sup>1</sup> MB memory assembly can be installed by qualied service personnel. Order the HP 70953A upgrade kit.

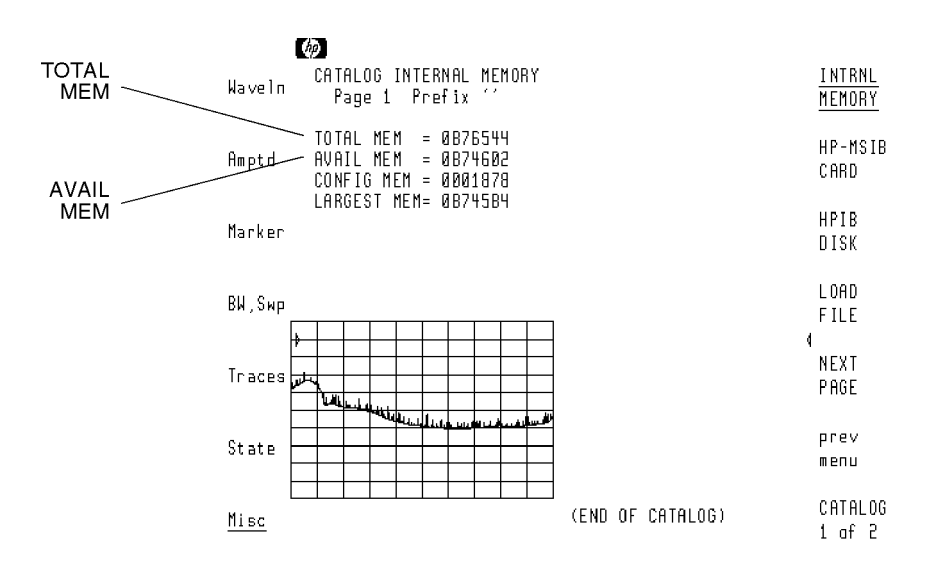

smallmem

**Optical spectrum analyzer memory configuration.** 

<sup>2</sup>

Performing Measurements

# Performing Measurements

### **Chapter Contents**

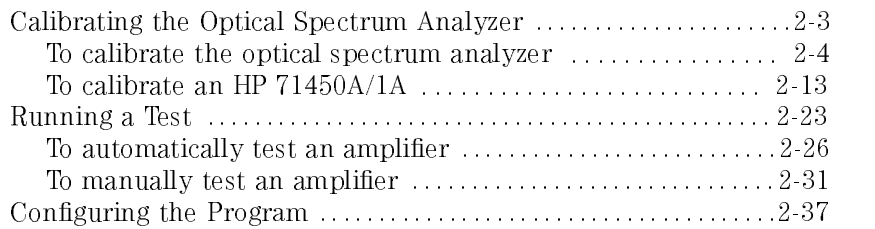

#### To ensure accurate measurements . . .

During calibrations and measurements, lightwave instrumentation and test setups are sensitive to vibration and movement. To ensure accurate measurements avoid bumping, moving, or otherwise jarring the instrument, test equipment, and supporting structure.

### Calibrating the Optical Spectrum Analyzer

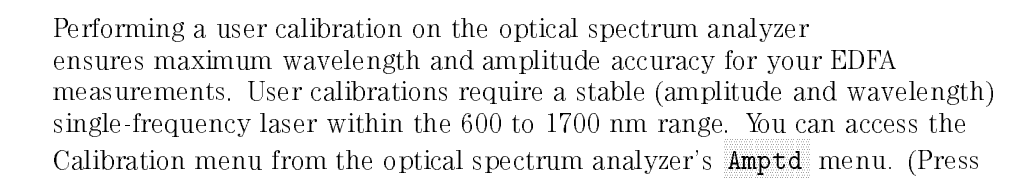

 $(MENU)$  and then  $Amptd$  .)

The optical spectrum analyzer's maximum calibration adjustment is about 2 nm in wavelength. If a larger adjustment is attempted, error 2023, Illegal Cal signal is displayed.

#### Guard against changes due to polarization Because the optical spectrum analyzer is slightly polarization sensitive, this calibration should be performed by persons knowledgeable on the effects of polarization on optical power measurements. During the calibration, the light source's output power is first measured with a power meter. Then, the ber-optic cable is disconnected from the power meter and connected to the optical spectrum analyzer. Because moving ber-optic cables changes polarization, the measured value of the output power may vary.

### Use a wavelength within the amplifier's range

For optimum results, perform the calibration at a wavelength that is within the range of the amplifier you are testing.

During a calibration, the optical spectrum analyzer defaults expect a signal within the following limits:

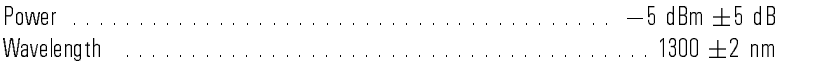

You must enter the wavelength and amplitude of your calibration source if it is different from these

### To calibrate the optical spectrum analyzer

#### Ensuring amplitude accuracy

During this procedure, avoid moving the fiber-optic cables whenever possible. Moving fiber-optic cables changes the polarization of the light which affects power measurements.

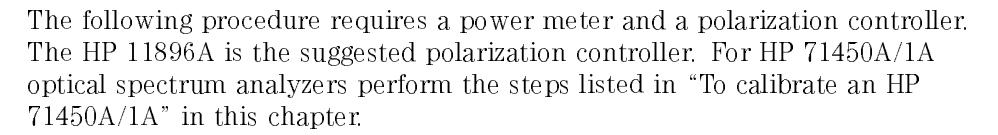

#### Measure the source wavelength 1. Measure the wavelength of <sup>a</sup> precision single-mode laser using <sup>a</sup> wavelength meter. Enter the wavelength in the space provided below. The laser must have <sup>a</sup> wavelength between <sup>600</sup> to <sup>1700</sup> nm. Because the optical spectrum analyzer's monochromator is air filled, measure the wavelength as in air.

wavelength: nm

#### Measure the average power 2. Connect the laser, polarization controller, and power meter as shown in the following figure.

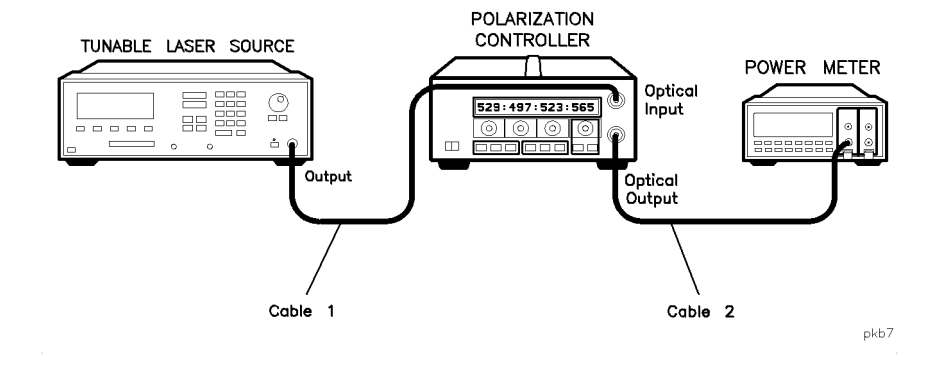

#### For accurate measurements

Do not disconnect cable 1 or cable 2 from the laser or polarization controller during the calibration procedure. Maintaining this connection ensures the greatest measurement accuracy.

3. Adjust the polarization controller to achieve the maximum power reading on the power meter. Record the power level on the following line:

maximum power: \_\_\_\_\_\_\_\_\_\_\_\_\_\_\_\_\_\_\_\_\_\_\_\_\_\_\_dBm

4. Adjust the polarization controller to achieve a minimum power reading on the power meter. Record the power level on the following line:

minimum power: dBm

5. Calculate the average of the two power readings recorded in steps <sup>3</sup> and <sup>4</sup> using the following equation. Record the result below:

 $\textit{average power} = \frac{\textit{maximum power}}{\textit{maximum power}}$ 

average power:\_\_\_\_\_\_\_\_\_\_\_\_\_\_\_\_\_\_\_\_\_\_\_dBm

- 6. In the test setup, replace the power meter with the optical spectrum analyzer as shown in the following figure. Be sure to use two cables and an adapter to connect the optical spectrum analyzer to the polarization controller.
- 7. Turn the laser on.

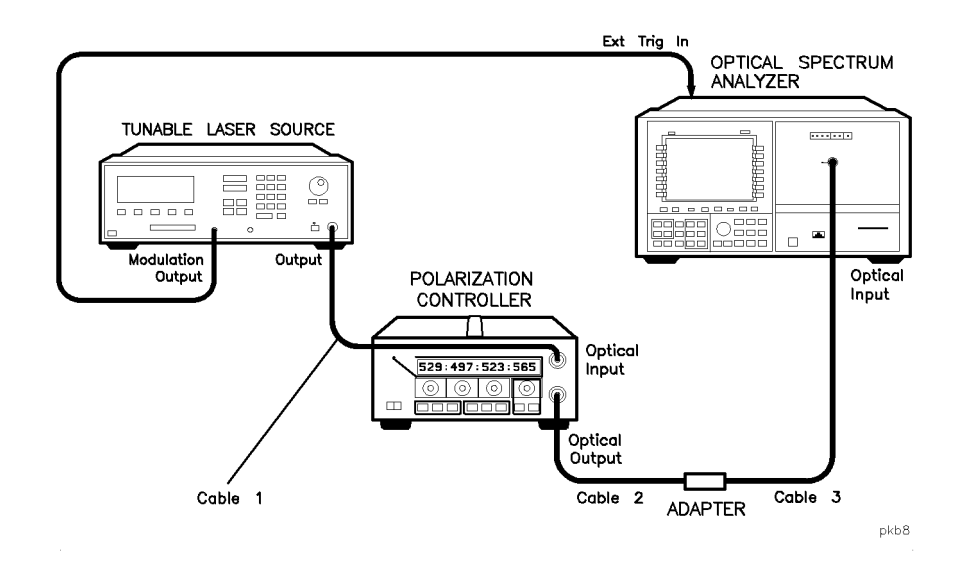

#### For accurate measurements For accurate measurements

Do not disconnect cable 3 from the optical spectrum analyzer during or after the calibration procedure. Maintaining this connection ensures the greatest measurement accuracy, since your optical spectrum analyzer will be calibrated at the free end of cable 3. For fusion splice measurements, the adapter is replaced with a fiber splice.

Determine correction factor for source spontaneous emission

- 8. Press (INSTR PRESET)
- 9. Press (AUTO MEAS) to display the laser's response.
- 10. Press (AUTO ALIGN) to align the optical spectrum analyzer.
- 11. If the instrument you are calibrating has the Option 051 personality, perform the following steps:
	- a. Press  $\overline{\text{user}}$  and then EDFA to start the EDFA test personality.
	- <sup>D.</sup> Press Output Test .
	- c. Locate the peak of the spontaneous emission. Adjust the wavelength span so that, on either side of this peak, <sup>10</sup> dB of spontaneous emmision is visible.

Use the  $(SPAN)$  key along with the front-panel knob to change the span.

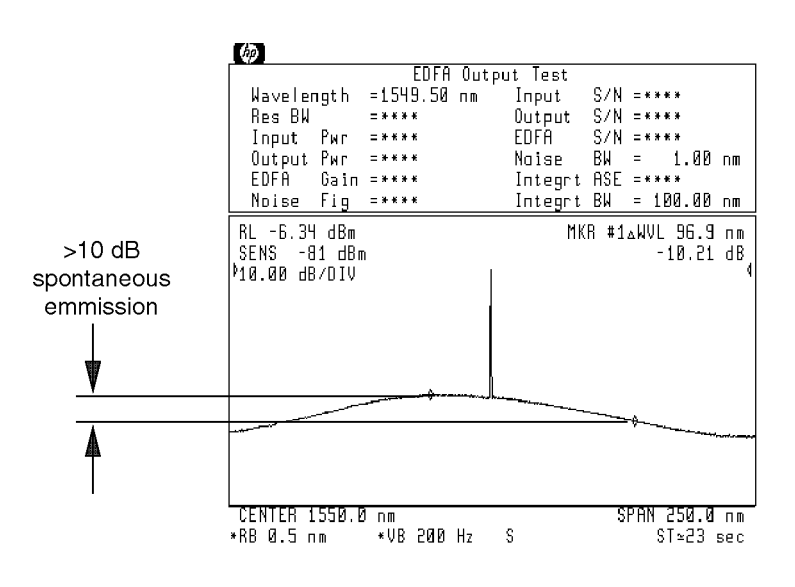

new901

Span adjusted for proper spontaneous emmission levels.

 $\rm d$ . Press Setup and then INTEGRT START  $\lambda$  .

- e. Use the front-panel knob to move the left-integration marker to the left edge of the display.
- f. Press INTEGRT STOP  $\lambda$  and use the front-panel knob to move the right-integration marker to the right edge of the display.

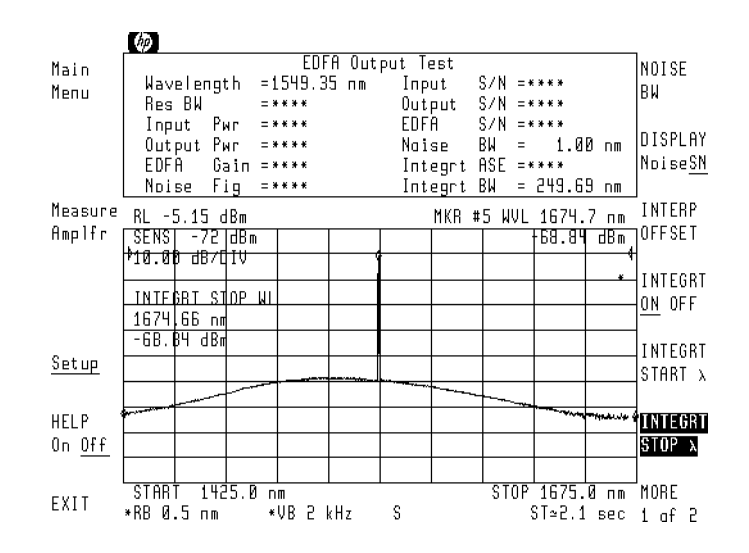

- g. Press the left-side Measure Amplr softkey.
- h. When the measurement is complete, record the displayed Output Pwr and Integrt ASE measurements on the following lines:

 $Output$  Pwr: $\_\_\_\_\_\_\_\_\_\_$  dBm Integrt ASE: \_\_\_\_\_\_\_\_\_\_\_\_\_\_\_\_\_\_\_\_\_\_\_\_\_\_\_\_\_dBm

i. Subtract the Integrt ASE from the Output Pwr to determine the ratio of the two power levels. Record the result on the following line:

 $\Delta$  power (dB) = Output Pwr (dBm) – Integrt ASE (dBm)

 $\Delta$  power:  $\Delta$ 

- 12. If the instrument you are calibrating does not contain the Option 051 personality, perform the following steps:
	- a. Record the value of the signal peak on the following line:

Output Pwr: dBm

- b. Press (NORMAL On/Off), and use the front-panel knob to place the marker on the maximum level of the spontaneous emission spectrum.
- c. Press Marker, MORE 1 of 4, and then MKNOISE On Off so that On is underlined.
- d. Record the marker value on the following line:

MKRnoise: dBm/nm

- e. Press  $MKNOISE$  On Off so that Off is underlined.
- <sup>I.</sup> Press MORE 2 of 4 , mkr bw/ zoom bw . mar bw , and the property we have been property and the second then been a second then been a second then been a second then been a second then be a second then be a second then be a second then be a second then be a secon MKR BW On Off so that On is underlined. Make sure that the marker bandwidth is set to  $-3$  dB.
- g. Record the displayed Marker Bandwidth value:

 $MKR_{BW}$ : nm

h. Calculate the ASE using the values recorded above, and record the ASE on the line below:

 $ASE \, (dBm) = MKR_{noise} + 10 \, log(MKR_{BW})$ 

Integrt ASE: dBm

i. Subtract the Integrt ASE (step  $12h$ ) from the Output Pwr (step  $12a$ ) to determine the ratio of the two power levels. Record the result on the following line:

 $\Delta$  power (dB) = Output Pwr (dBm) – Integrt ASE (dBm)

 $\Delta$  power:  $\Delta$  dB

- j. Press  $\mathtt{MKR}$  BW On Off so that Off is underlined.
- 13. Use the following equation to calculate the correction factor for the broadband power meter to the narrow band optical spectrum analyzer measurement:

$$
factor = 10 \log \left( 1 - \frac{1}{10^{\frac{x}{10}} + 1} \right)
$$

where **x** is the  $\Delta$  power recorded in step 11i or 12i.

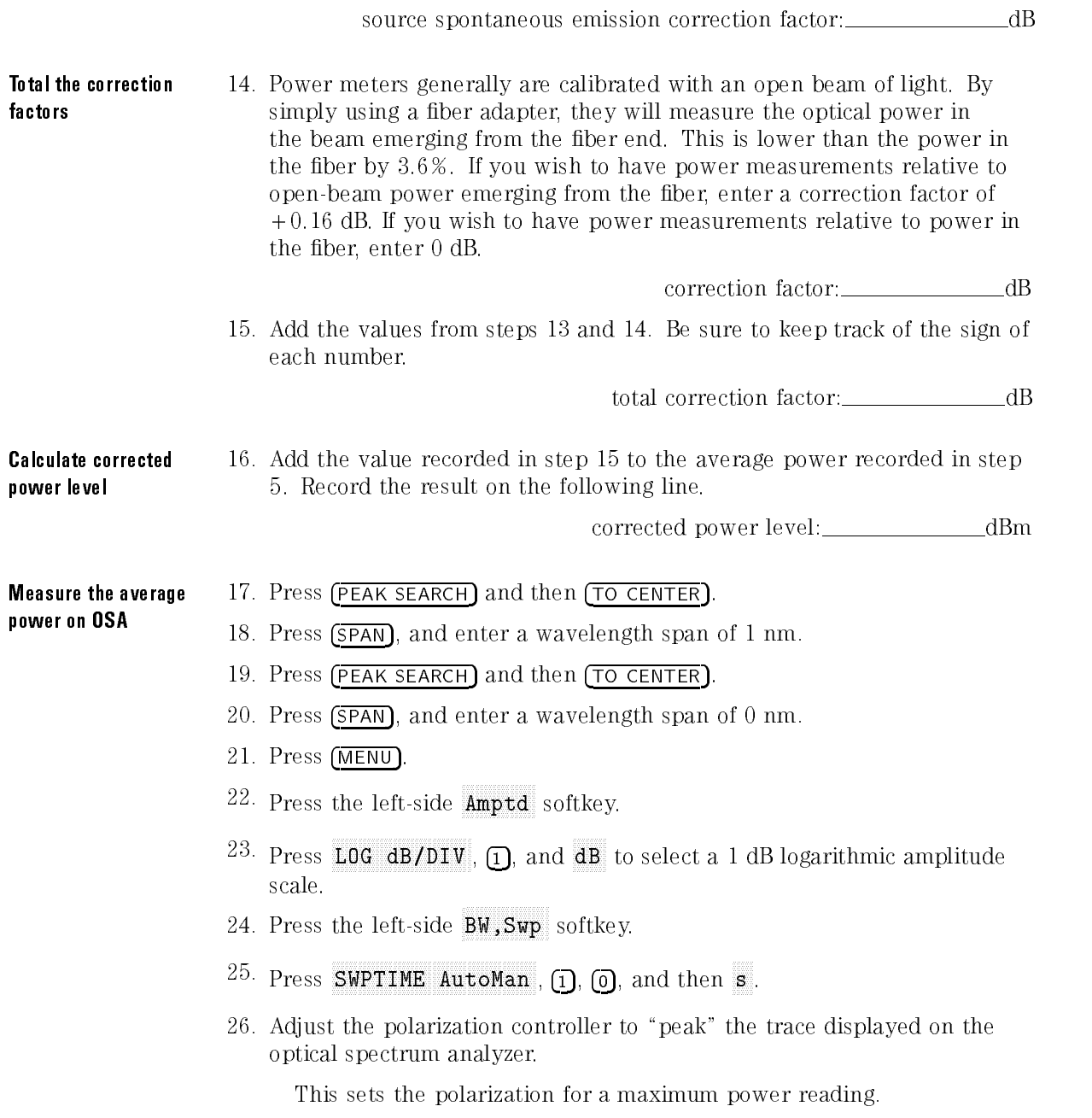

27. Press PEAK SEARCH, and record the power level indicated by the marker:

maximum power: dBm

- 28. Press  $\overline{\Delta}$ .
- 29. Adjust the polarization controller to \dip" the trace displayed on the optical spectrum analyzer to a minimum power value.
- 30. Record the absolute value of the  $\Delta$  marker's power ratio on the following  $line:$

power: dBm

31. Use the values recorded in steps 27 and 30 to calculate the average displayed power as shown in the following equation. Record the result below:

 $average\ power = maximum\ power - \frac{p}{\sqrt{p}}$ 

<sup>2</sup>

average power:

- $32$ . Press the left-side  $\mathtt{Amptd}$  softkey.
- $33$ . Press MORE 1 of 4 , MORE 2 of 4 , and then A METER On Off so that  $0n$  is underlined.
- 34. Adjust the polarization controller to achieve <sup>a</sup> displayed Amplitude Meter power level equal to the power level recorded in step 31.

#### Ensuring amplitude accuracy

It is very important not to move the fiber-optic cables during the remaining steps of this procedure.

Enter the calibration power and wavelength

- 35. Press the left-side Waveln softkey. Then, press MORE 1 of 2, cal menu , and menu , and menu , and menu , and menu , and menu , and menu , and menu , and menu , and menu , cal setup , and then POWER FOR CAL .
	- 36. Use the numeric keypad to enter the corrected power level calculated in step 16.
	- 37. Press MAVELEN FOR CAL . Enter the wavelength recorded in step 1. Then, press prev menu and then CAL ALL.

### To calibrate an HP 71450A/1A

#### Ensuring amplitude accuracy

During this procedure, avoid moving the fiber-optic cables whenever possible. Moving fiber-optic cables changes the polarization of the light which affects power measurements.

The following procedure requires <sup>a</sup> power meter and <sup>a</sup> polarization controller. The HP 11896A is the suggested polarization controller.

The optical spectrum analyzer's ROM version is used to select which calibration procedure should be performed on the instrument.

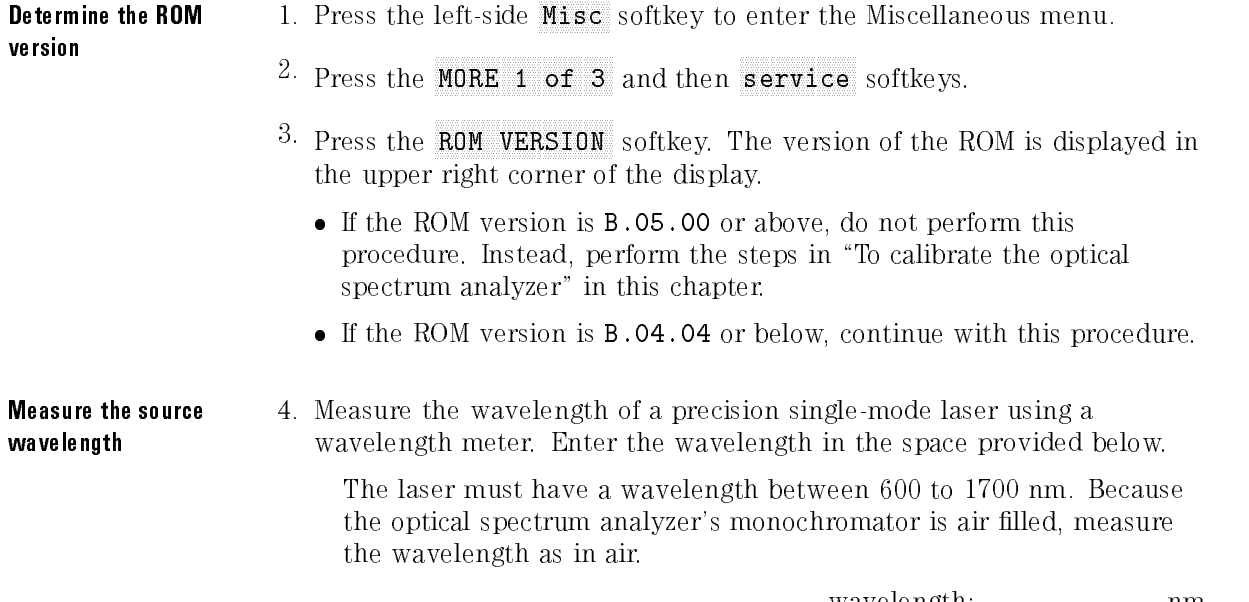

wavelength:\_\_\_\_\_\_\_\_\_\_\_\_\_\_\_\_\_\_\_nm

Measure the average power

5. Connect the laser, polarization controller, and power meter as shown in the following figure.

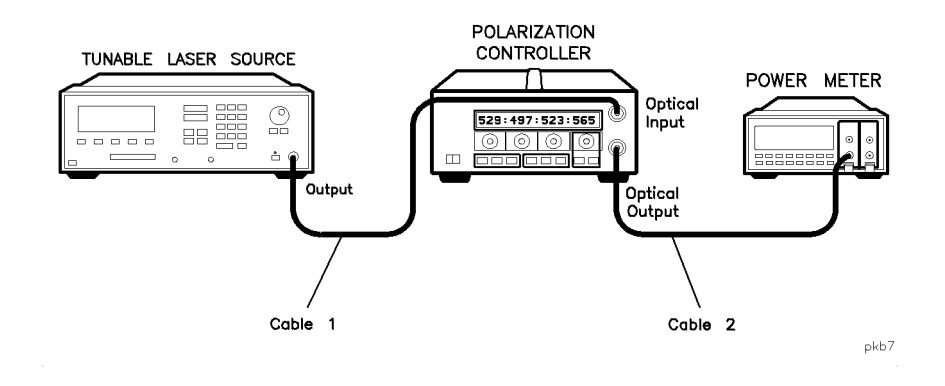

#### For accurate measurements

Do not disconnect cable 1 or cable 2 from the laser or polarization controller during the calibration procedure. Maintaining this connection ensures the greatest measurement accuracy.

6. Adjust the polarization controller to achieve the maximum power reading on the power meter. Record the power level on the following line:

maximum power: dBm

7. Adjust the polarization controller to achieve a minimum power reading on the power meter. Record the power level on the following line:

minimum power: dBm

8. Calculate the average of the two power readings recorded in steps 6 and 7 using the following equation. Record the result below:

average power <sup>=</sup> minimum power <sup>+</sup> maximum power

 $\overline{2}$
average power:\_\_\_\_\_\_\_\_\_\_\_\_\_\_\_\_\_\_\_\_\_\_dBm

- 9. In the test setup, replace the power meter with the optical spectrum analyzer as shown in the following figure. Be sure to use two cables and an adapter to connect the optical spectrum analyzer to the polarization controller.
- 10. Turn the laser on.

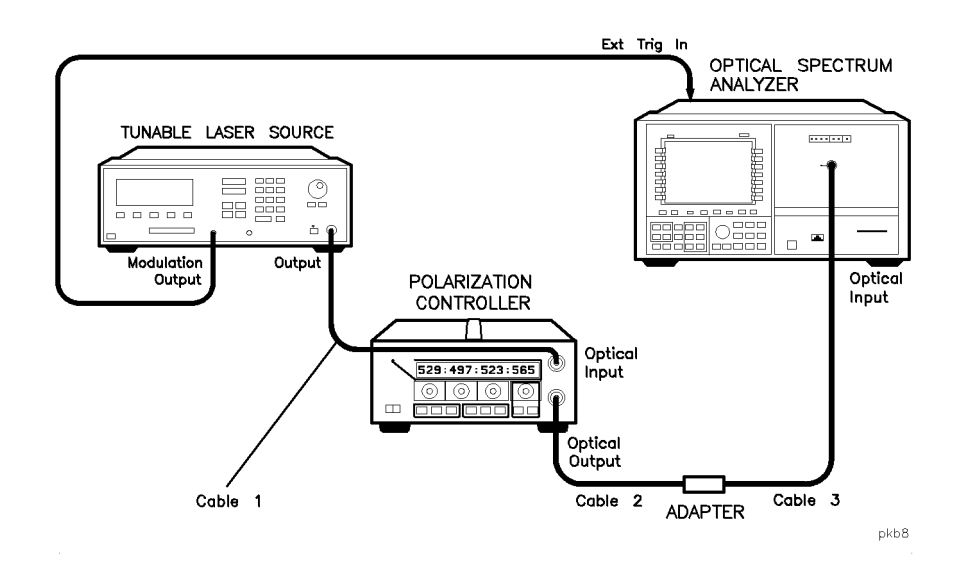

#### For accurate measurements

Do not disconnect cable 3 from the optical spectrum analyzer during or after the calibration procedure. Maintaining this connection ensures the greatest measurement accuracy, since your optical spectrum analyzer will be calibrated at the free end of cable 3. For fusion splice measurements, the adapter is replaced with a fiber splice.

Determine correction factor for 0.2 nm RBW

- 11. Press (AUTO MEAS) to display the laser's response.
- $\frac{12.60}{2}$  Press (AUTO ALIGN) to align the optical spectrum analyzer.
	- 13. Press (RES BW), and enter a 0.2 nm bandwidth.
	- 14. Record the source amplitude on the following line:

 $power (0.2 nm RBW):$  dBm

- 15. Press (RES BW), and enter a 0.5 nm bandwidth.
- 16. Record the source amplitude on the following line:
	- $power (0.5 nm RBW):$  dBm
- 17. Subtract the reading in step <sup>16</sup> from the reading in step <sup>14</sup> and record the result on the following line:

correction factor =  $POWER_{step 14} - POWER_{step 16}$ 

0.2 nm RBW correction factor: \_\_\_\_\_\_\_\_\_\_\_\_\_\_\_\_\_\_\_\_\_\_dB

<sup>N</sup> <sup>O</sup> <sup>T</sup> <sup>E</sup>

This number should be between  $0$  dB and  $-0.2$  dB.

Determine correction factor for source spontaneous emission

- 18. Press (INSTR PRESET).
	- 19. If the instrument you are calibrating has the Option 051 personality, perform the following steps:
		- a. Press  $\widehat{\text{USER}}$  and then EDFA to start the EDFA test personality.
		- <sup>D.</sup> Press Output Test .
		- c. Locate the peak of the spontaneous emission. Adjust the wavelength span so that, on either side of this peak, 10 dB of spontaneous emmision is visible emmision is visible.

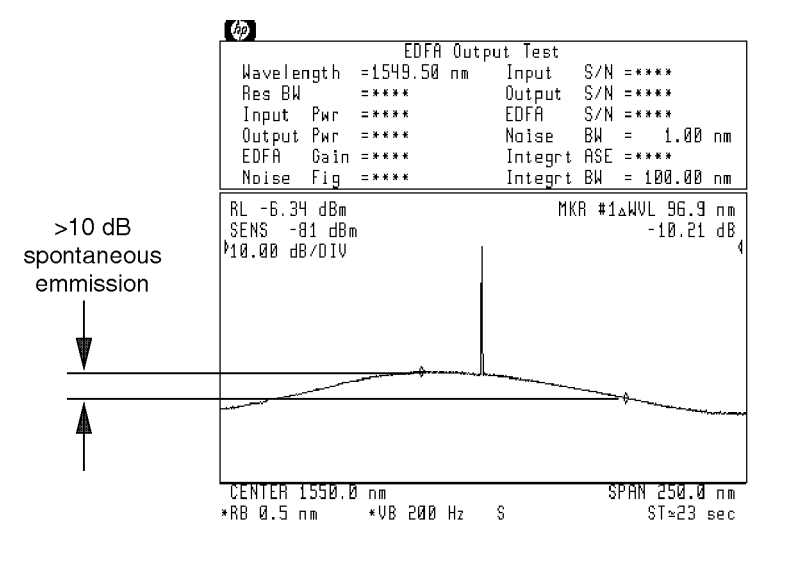

Use the (SPAN) key along with the front-panel knob to change the span.

new901

Span adjusted for proper spontaneous emmission levels.

- $\rm d$ . Press Setup , and then INTEGRT START  $\lambda$  .
- e. Use the front-panel knob to move the left-integration marker to the left edge of the display.
- f. Press INTEGRT STOP  $\lambda$  and use the front-panel knob to move the right-integration marker to the right edge of the display.

## Performing Measurements Calibrating the Optical Spectrum Analyzer

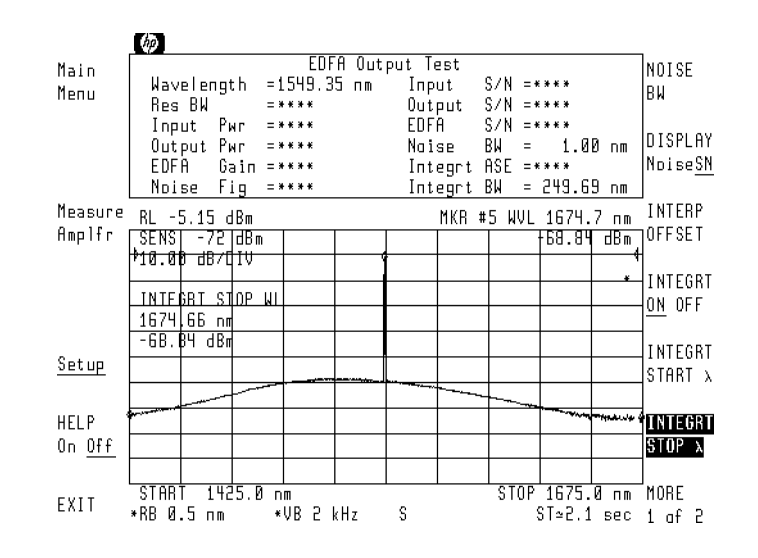

- g. Press Measure Amplr.
- h. When the measurement is completed, record the displayed Output Pwr and Integrt ASE measurements on the following lines:

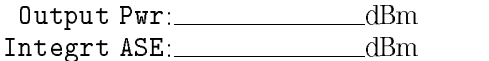

i. Subtract the Integrt ASE from the Output Pwr to determine the ratio of the two power levels. Record the result on the following line:

 $\Delta$  power (dB) = Output Pwr (dBm) – Integrt ASE (dBm)

 $\Delta$  power: dB

20. If the instrument you are calibrating does not contain the Option 051 personality, perform the following steps:

a. Record the value of the signal peak on the following line:

Output Pwr: dBm

b. Press **NORMAL On/Off**, and use the front-panel knob to place the marker on the maximum level of the spontaneous emission spectrum.

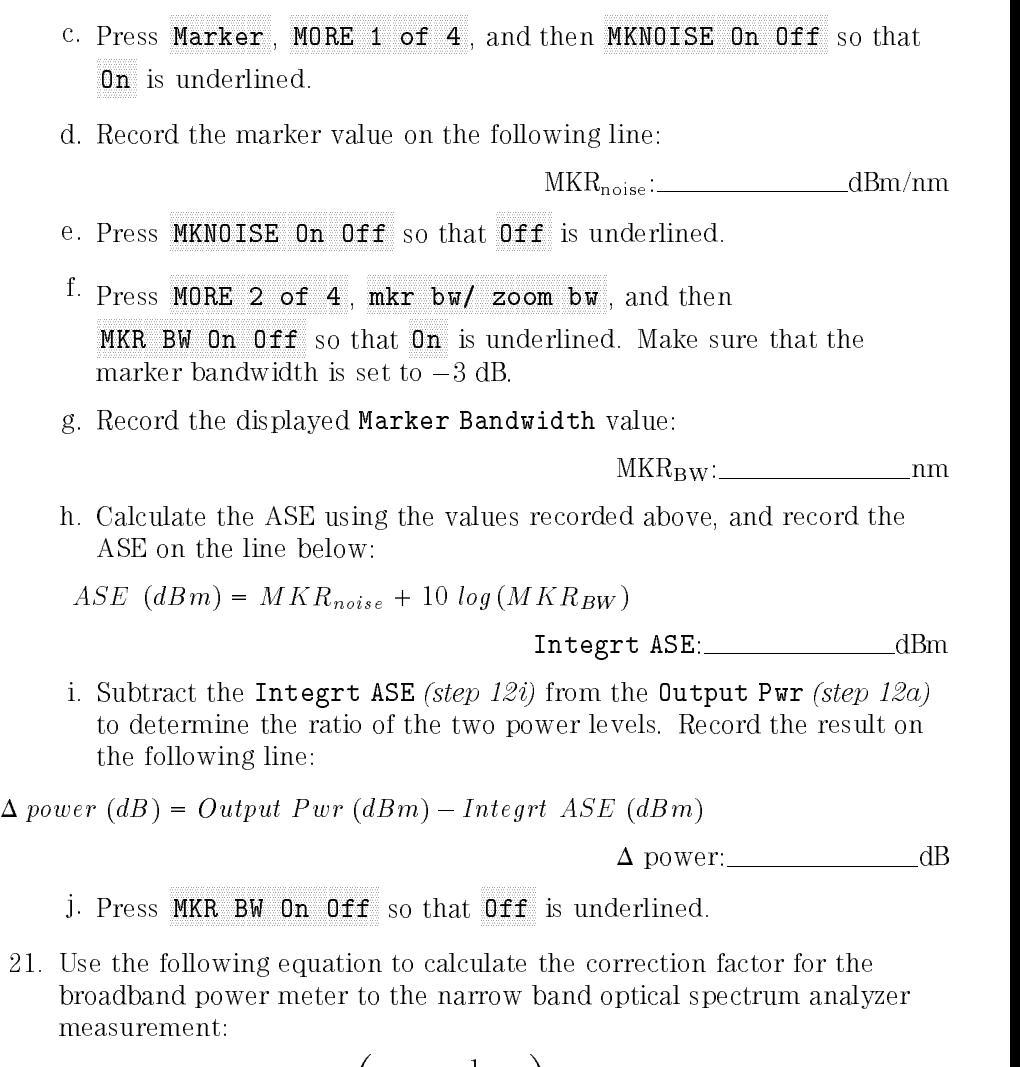

$$
factor = 10 \log \left( 1 - \frac{1}{10^{\frac{x}{10}} + 1} \right)
$$

where **x** is the  $\Delta$  power recorded in step 19i or 20i.

source spontaneous emission correction factor: \_\_\_\_\_\_\_\_\_\_\_\_\_\_\_\_\_\_\_\_\_dB

Performing Measurements Calibrating the Optical Spectrum Analyzer

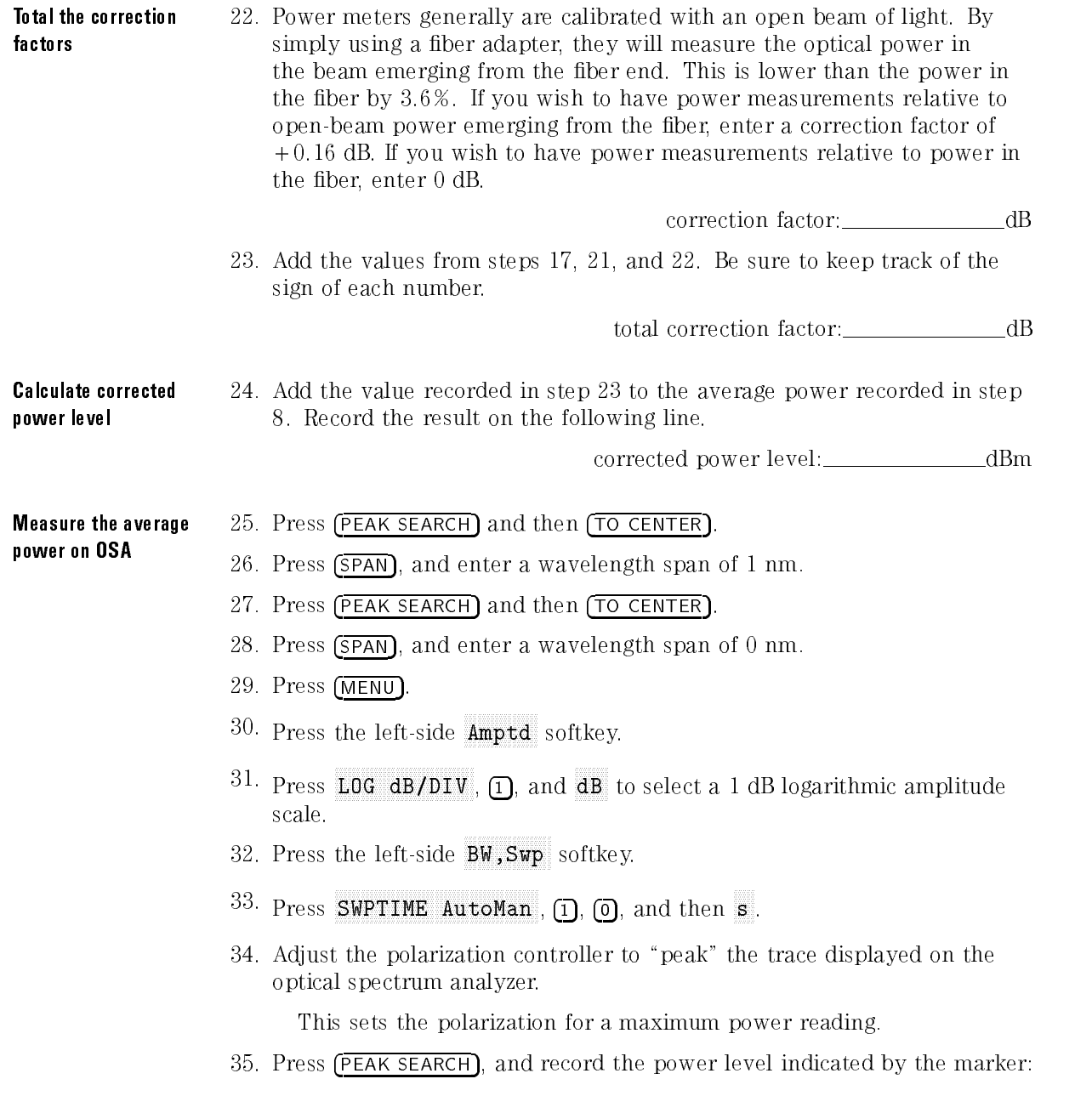

maximum power: \_\_\_\_\_\_\_\_\_\_\_\_\_\_\_\_\_\_\_\_\_dBm

36. Press  $\overline{\Delta}$ .

- 37. Adjust the polarization controller to \dip" the trace displayed on the optical spectrum analyzer to a minimum power value.
- 38. Record the absolute value of the  $\Delta$  marker's power ratio on the following

power: dBm

39. Use the values recorded in steps 35 and 38 to calculate the average displayed power as shown in the following equation. Record the result below:

 $average power = maximum power - \frac{T_{f} - T_{f}}{T_{g}}$ 

average power:

- $40.$  Press the left-side  $\texttt{Amord}$  softkey.
- $1\overline{1}$  Press MORE 1 of 4 , MORE 2 of 4 , and then A METER On Off so that  $0n$  is underlined.
- 42. Adjust the polarization controller to achieve a displayed Amplitude Meter power level equal to the power level recorded in step 39.

#### Ensuring amplitude accuracy

It is very important not to move the fiber-optic cables during the remaining steps of this procedure.

Enter the calibration power and wavelength

- 43. Press the left-side Waveln softkey. Then, press MORE 1 of 2, cal menu , and menu , and menu , and menu , and menu , and menu , and menu , and menu , and menu , and menu , cal setup , and then POWER FOR CAL .
	- 44. Use the numeric keypad to enter the corrected power level calculated in step 24.
	- 45. Press **MAVELEN FOR CAL** . Enter the wavelength recorded in step 4. Then, press prev menu and then CAL ALL.

# Running a Test

After you've calibrated the optical spectrum analyzer (as explained in the previous section), you're ready to make measurements. Two testing modes are available: automatic and manual. Although both testing modes perform the same measurement, the manual mode allows you to use EELED noise sources that can not be externally modulated by a TTL signal. Manual mode pauses the program so that you can manually turn on or off the EELED noise source.

The softkeys in both the "auto" and "manual" menus are displayed in the order that the testing should be done—from top to bottom. For example during "auto" testing, the operator adjusts the laser, measures the EELED, and then the measures the EDFA. During testing, display messages show the progress of the measurement.

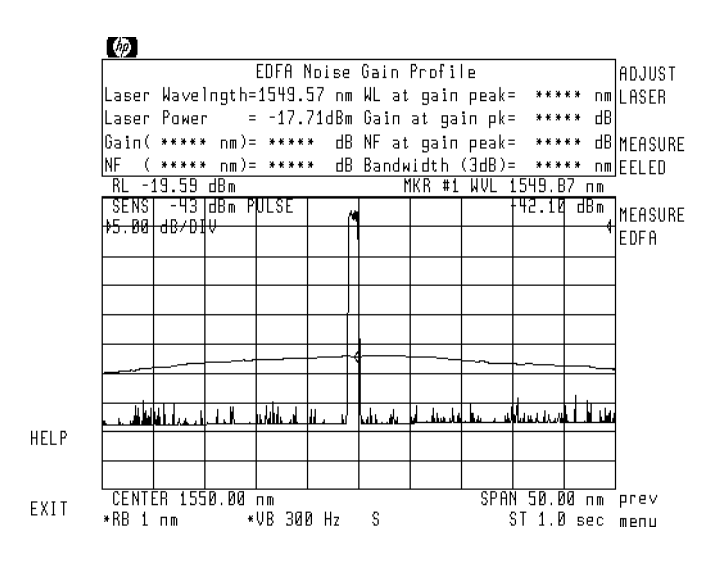

Performing Measurements Running a Test

EDFA testing requires the following test setup.

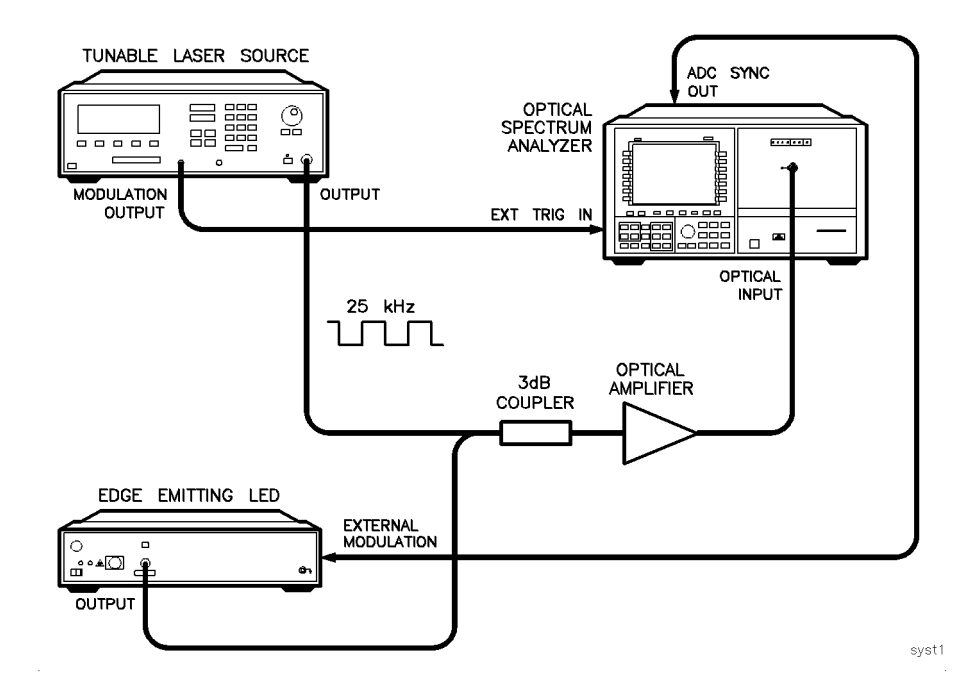

# Set the laser for the desired average power

The EDFA TDE personality measures the average ASE power level resulting from a modulated laser's average power. Before you begin testing an EDFA, determine the average power level of the laser input desired for your application. Next, set the test laser's unmodulated power level 3 dB higher than this level. For example, if the modulated laser's power into the amplier is  $-10$  dBm, set your test laser's output power to  $-7$  dBm. When modulated at the 50% duty cycle, the test laser's power will be equal to the level used in your application.

The following figure shows the timing required to measure the average ASE value from an input laser saturating the EDFA. The laser is modulated at a 25 kHz rate and 50% duty cycle. In this example, the laser's average power is  $-8$  dBm ( $-8$  dBm =  $-5$  dBm  $-3$  dB). The optical spectrum analyzer samples the data 10  $\mu$ s after the laser is turned off. This point is half way through the laser's off cycle and in the region where the ASE varies linearly. As you can see in the figure, the ASE power level increases when the laser is turned off and decreases when the laser turns on. Measuring the ASE at 10  $\mu$ s provides the average ASE level for the given average input power of the modulated laser.

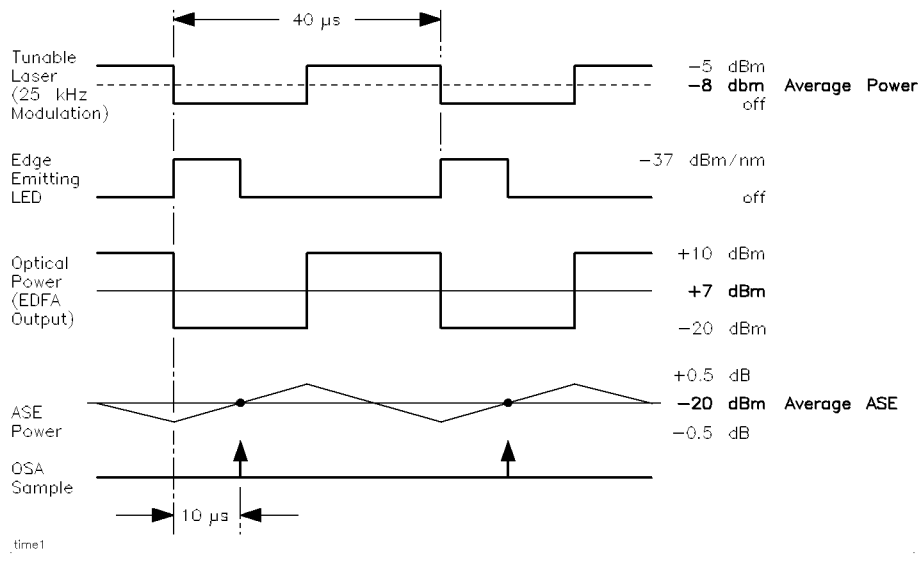

Timing diagram showing EELED noise source.

# To automatically test an amplifier

**Connect the equipment**  $\qquad$  1. Connect the equipment as shown in the following figure.

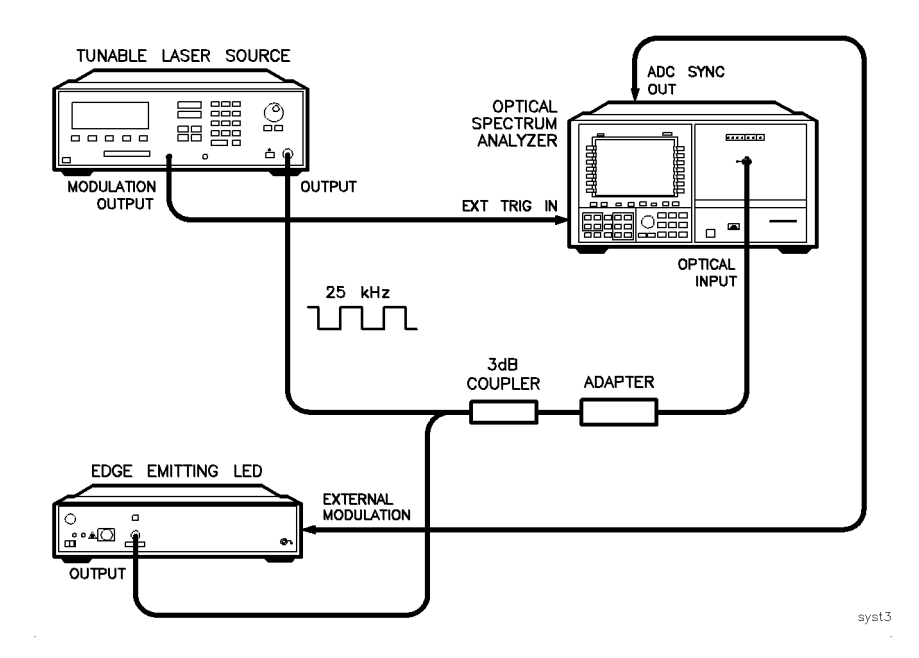

- 2. Turn on the equipment.
- 3. Do the following steps to modulate the HP 8168A/B/C laser at a 25 kHz rate:
	- a. Press the front-panel (WAVELENGTH) key, and enter the desired wavelength.
	- b. Press the **OUTPUT POWER** key, and enter the source power.
	- $\rm ^c$  Press Mod/CW to turn the modulation on.
	- <sup>d.</sup> Toggle the Freq /Power softkey so that FREQ: is selected.

The softkey label reads Power.

- e. Enter a modulation value of 25 kHz.
- 4. Turn the laser on.

### Adjust the laser for the desired drive level to the EDFA

- 5. On the optical spectrum analyzer, press the front-panel  $\overline{AUTO MEAS}$  key.
- 6. Press USER, EDFA NG and then setup .
- 7. Perform the following steps if you need to change the optical spectrum analyzer's tuning range:
	- a. Use the CENTER) and (SPAN) keys to change the range.
	- b. Press (HOLD).

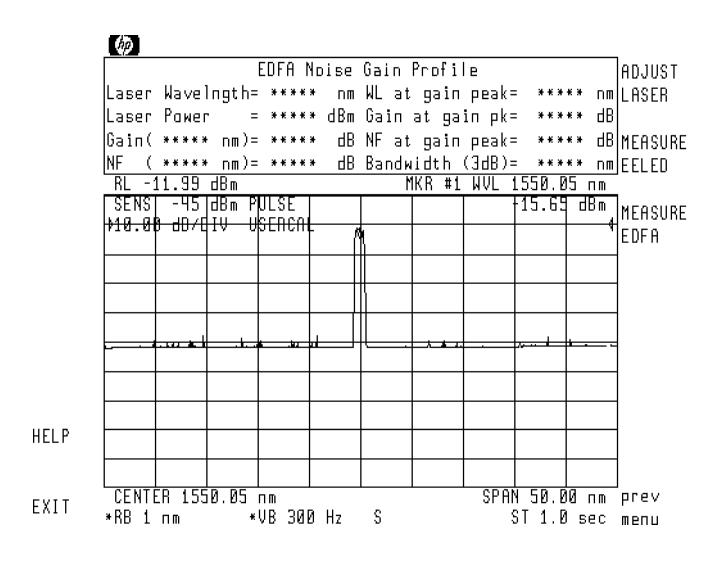

- 8. Press auto .
- $^{\mathrm{9}}$  Press ADJUST LASER and then ZOOM .  $^{\mathrm{1}}$

 $10.$  Adjust the laser power for the desired drive level. Then, press DONE.

## NOTE

The laser power measured by the personality is the average power of the laser at the adapter. This will be less than the power setting on the tuned laser source by typically 7 dB (3 dB for average versus peak power and 4 dB loss in the coupler).

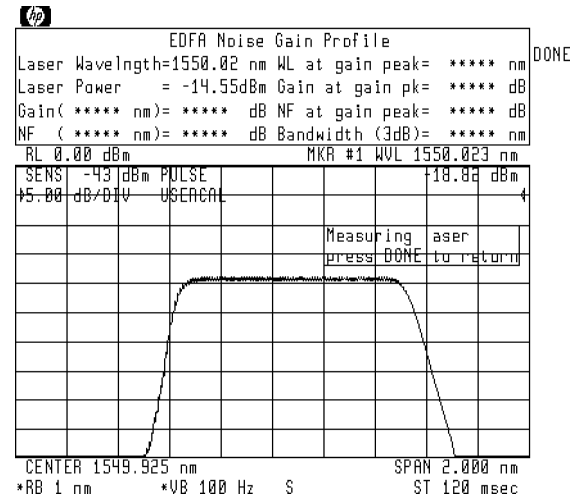

#### Measure the EELED 11. Press MEASURE EELED.

- 12. Wait until the message Noise source measurement complete is displayed.
- 13. Remove the adapter, and insert the EDFA as shown in the following figure.

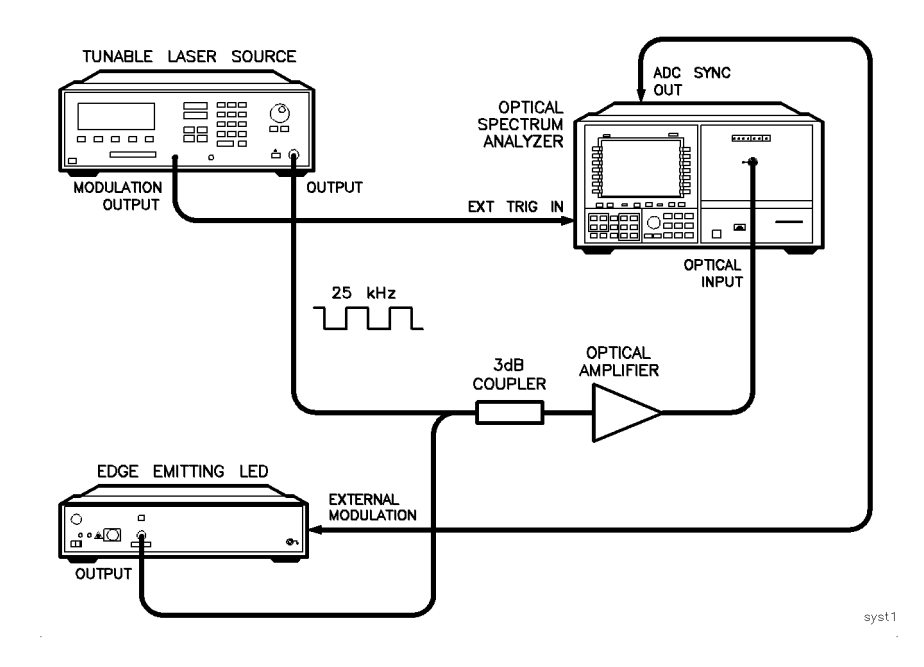

- 14. Press MEASURE EDFA.
- 15. Wait approximately one minute for the measurement to complete.

The gain and noise figure traces are displayed as shown in the following figure. The gain and NF markers are positioned at the laser wavelength for convenience. To move the markers to any position on the screen, press (NORMAL ON/OFF), and enter the desired wavelength or use the knob or step keys.

Performing Measurements Running a Test

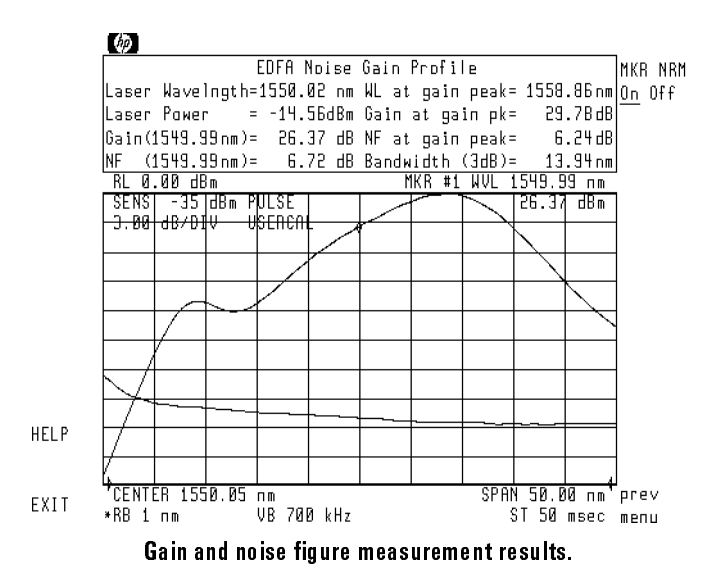

# To manually test an amplifier

**Connect the equipment**  $\qquad$  1. Connect the equipment as shown in the following figure.

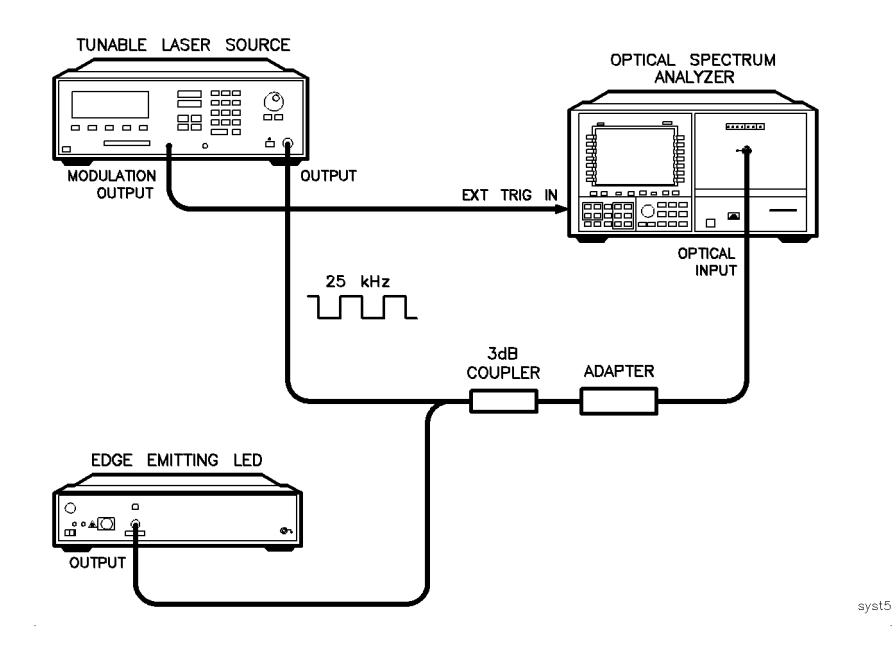

- 2. Turn on the equipment.
- 3. Do the following steps to modulate the HP 8168A/B/C laser at a 25 kHz rate:
	- a. Press the front-panel (WAVELENGTH) key, and enter the desired wavelength.
	- b. Press the (OUTPUT POWER) key, and enter the source power.
	- $\rm ^c~$  Press <code>Mod/CW</code> to turn the modulation on.
	- <sup>d.</sup> Toggle the Freq /Power softkey so that FREQ: is selected.

The softkey label reads Power.

- e. Enter a modulation value of 25 kHz.
- 4. Turn the laser on.

## 5. On the optical spectrum analyzer, press the front-panel  $\sqrt{\text{AUTO MEAS}}$  key.

Adjust the laser for the desired drive level to the EDFA

- $\sim$  11699 | USER, Press Press Press Press Press Press Press Press Press Press Press Press Press Press Press Press Press Press Press Press Press Press Press Press Press Press Press Press Press Press Press Press Press Pres EDFA NG and then setup .
- 7. Perform the following steps if you need to change the optical spectrum analyzer's tuning range:
	- a. Use the (CENTER) and (SPAN) keys to change the range.
	- b. Press (HOLD).

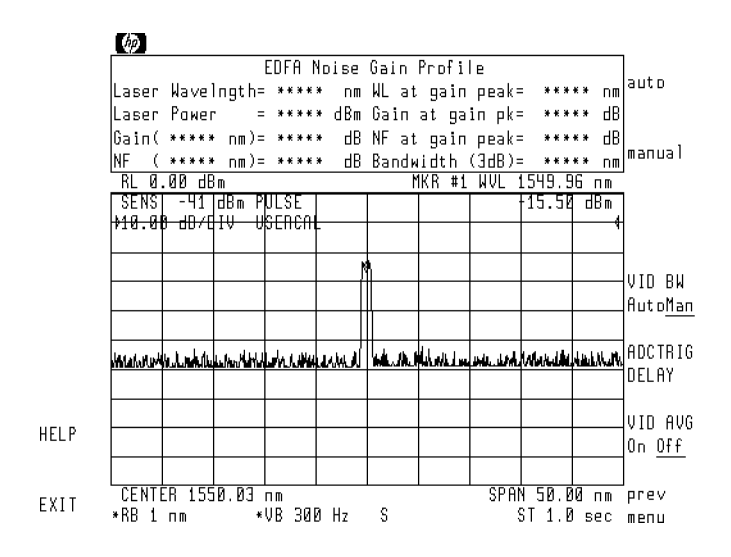

8. On the optical spectrum analyzer, press manual.

 $^{\mathrm{9}}$  Press ADJUST LASER and then ZOOM .  $^{\mathrm{1}}$ 

 $10.$  Adjust the laser power for the desired drive level. Then press DONE.

## NOTE

The laser power measured by the personality is the average power of the laser at the adapter. This will be less than the power setting on the tuned laser source by typically 7 dB (3 dB for average versus peak power and 4 dB loss in the coupler).

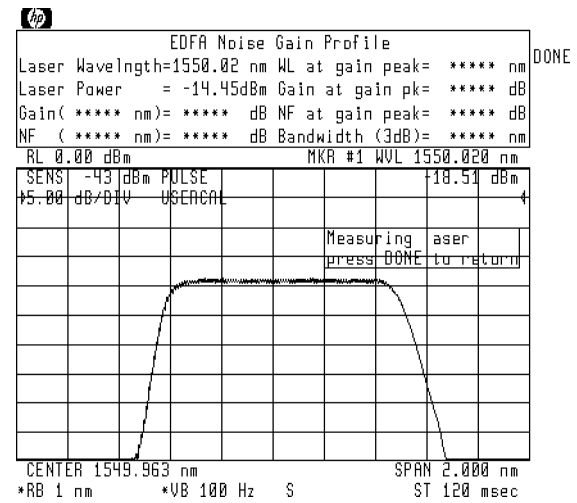

Performing Measurements Running a Test

Perform the

- 11. Turn on the EELED noise source.
- 12. Press MEASURE Nsource.
- 13. Wait until the message Noise source measurem't complete is displayed.
- 14. Remove the adapter, and insert the EDFA.

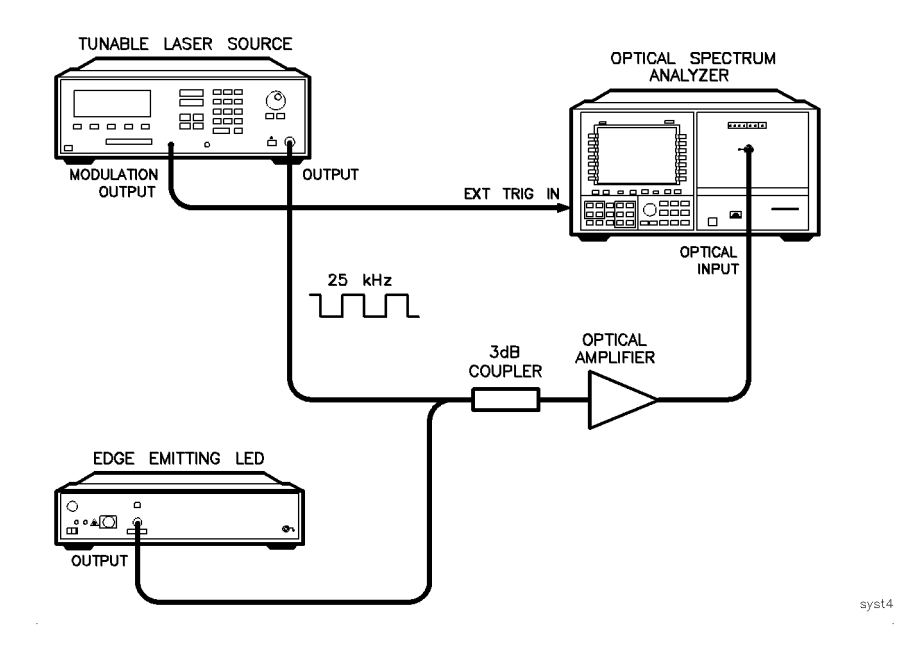

- 15. Turn on the amplifier.
- $16.$  Press MEASURE EDFA .

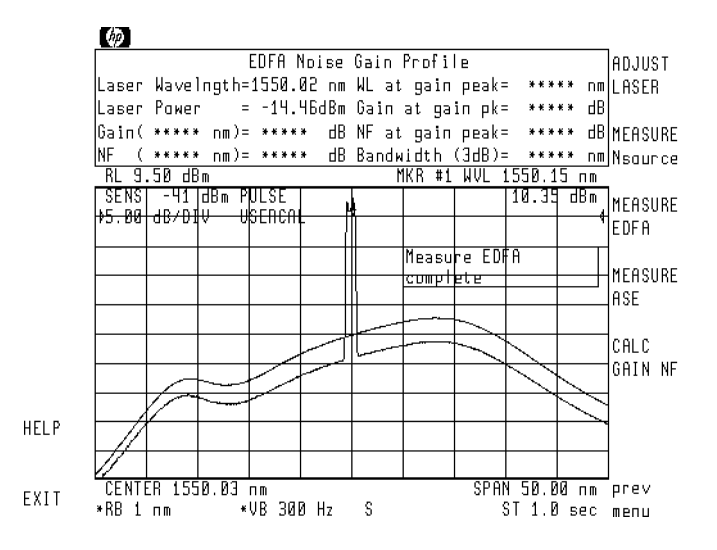

17. Wait until the message Measure EDFA complete is displayed.

- 18. Turn off the EELED noise source.
- 19. Press MEASURE ASE .
- 20. Wait until the message Measure ASE complete is displayed.
- $21.$  Press CALC GAIN NF . . .
- $22.$  After approximately 30 seconds, the gain and noise figure traces are displayed as shown in the following figure.

Performing Measurements Running a Test

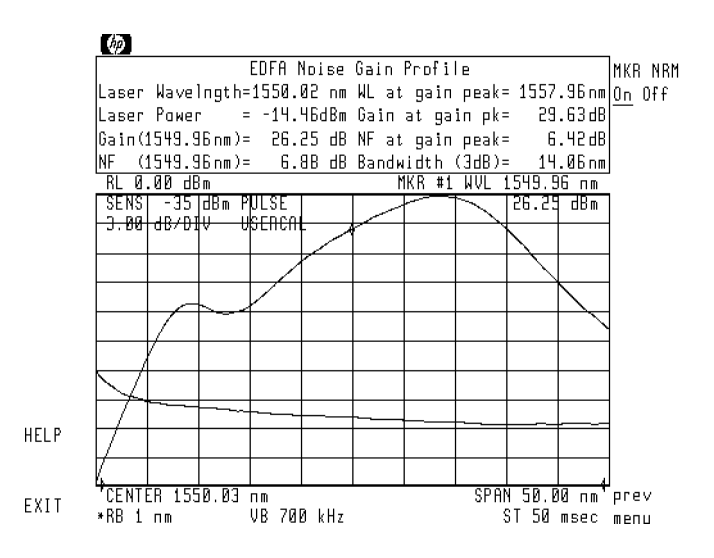

# Configuring the Program

This section explains several instrument settings that can be changed from the Setup menu. Unless you are knowledgeable about measurement theory, it is best to leave these settings alone—they are already set to optimum values. The Setup menu allows you to configure the following parameters:

- Change the video bandwidth.
- Set the ADC trigger delay.
- Set the number of video averag for the measurements.

Use the VID BW AutoMan softkey to change the video bandwidth. The default setting is "manual" with a setting of 300 Hz.

The ADCTRIG DELAY softkey allows you to specify the time delay from turning off the laser to measuring the ASE. Because the laser is modulated at 25 kHz, the default ADC trigger delay is set to 10  $\mu$ s. This ensures that measurements are made midway in the "off" cycle which results in average ASE values.

Use the VID AVG On Off softkey to set the video averaging number. The default condition is a value of <sup>10</sup> which means that the values of ten traces are averaged together for the three traces used to calculate the gain and noise figure. Although decreasing video averaging reduces the measurement time, the accuracy of the noise measurements is affected.

Performing Measurements Configuring the Program

Programming

# Programming

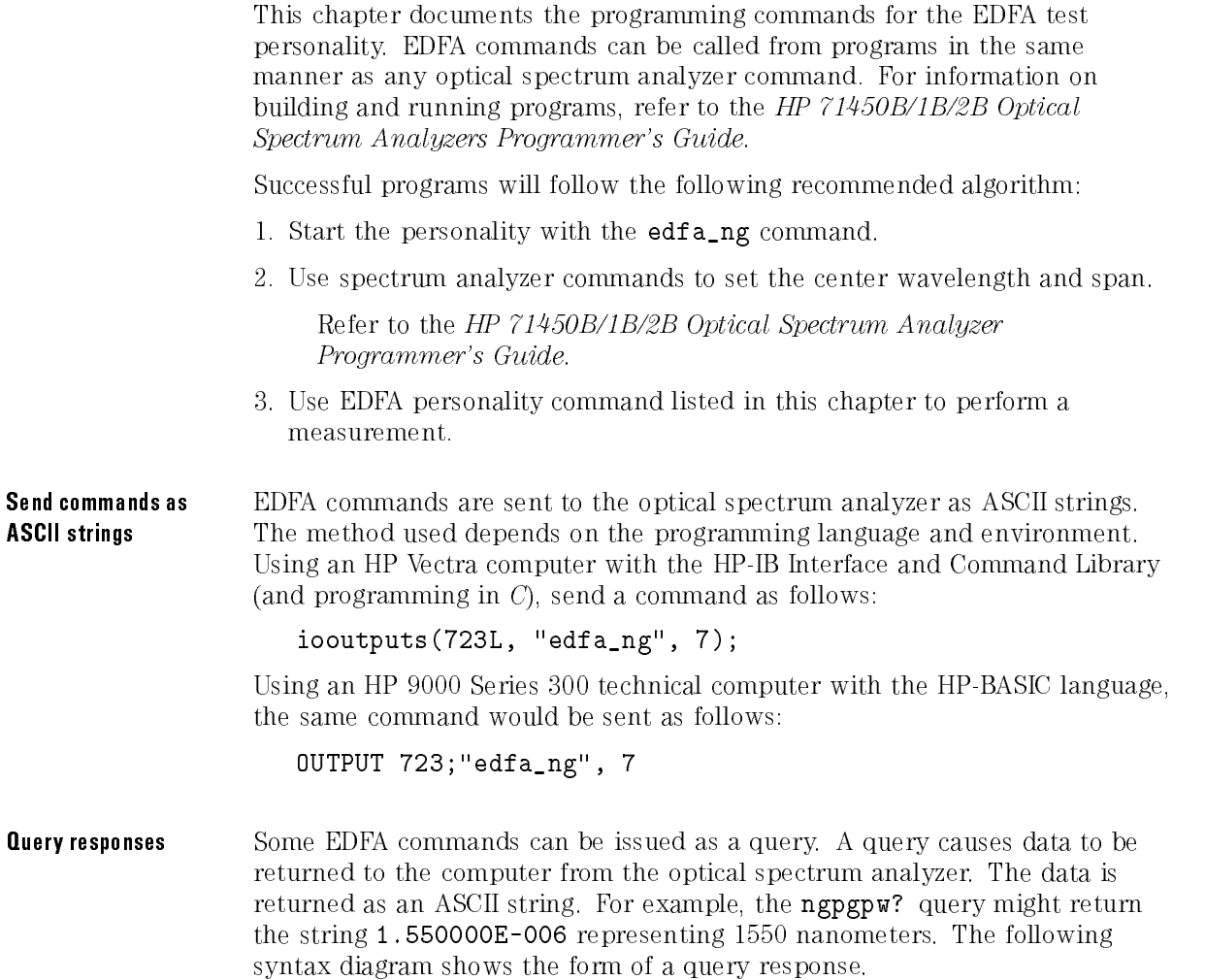

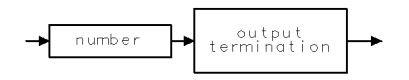

 $qpcmd8$ 

# Some optical spectrum analyzer commands are

The following table lists EDFA functions that should be controlled using optical spectrum analyzer commands. These functions have no equivalent EDFA programming command. Refer to the HP 71450B/1B/2B Optical Spectrum Analyzers Programmer's Guide for information on these commands.

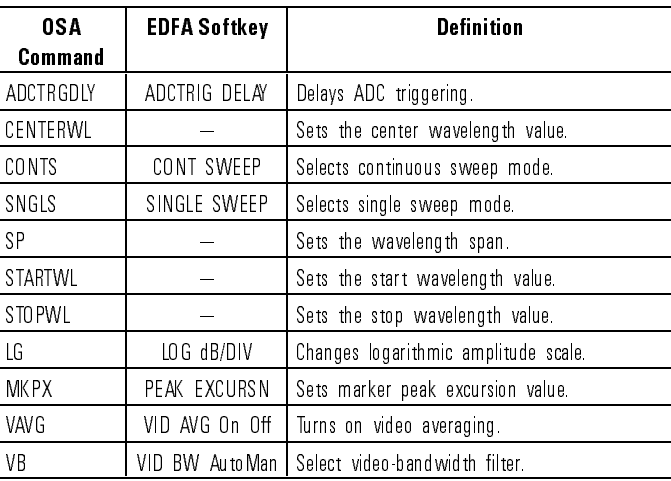

#### Optical Spectrum Analyzer Commands

### Programming commands

The following tables list the programming commands. Some entries refer to the term smooth factor. The smooth facter indicates the number of adjacent measurement points averaged together to obtain <sup>a</sup> measurement value. It is mathmatically defined by the following equation:

 $smooth\,factor = \frac{0.8 \, (true\, t\, right) \, (resonation\, t\, and \, t\, and \, t\,)}{s\,right)}$ span

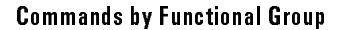

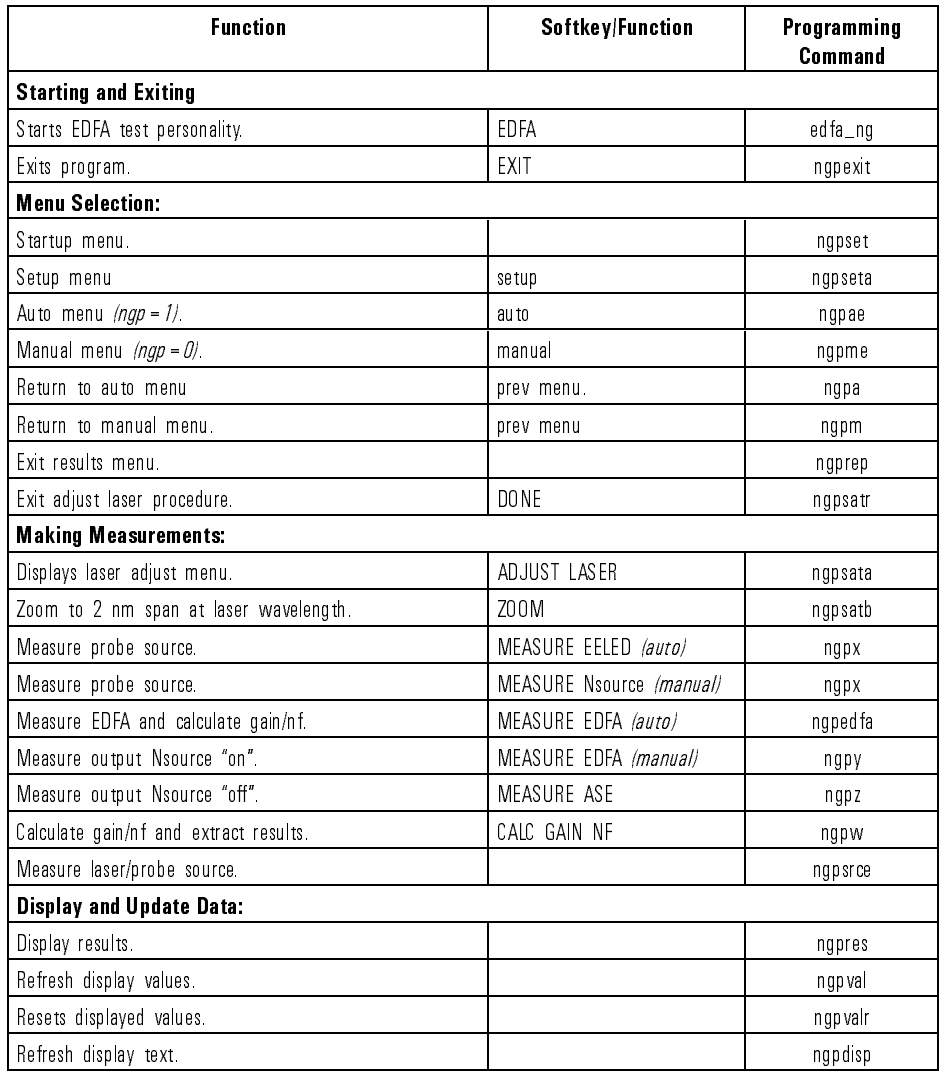

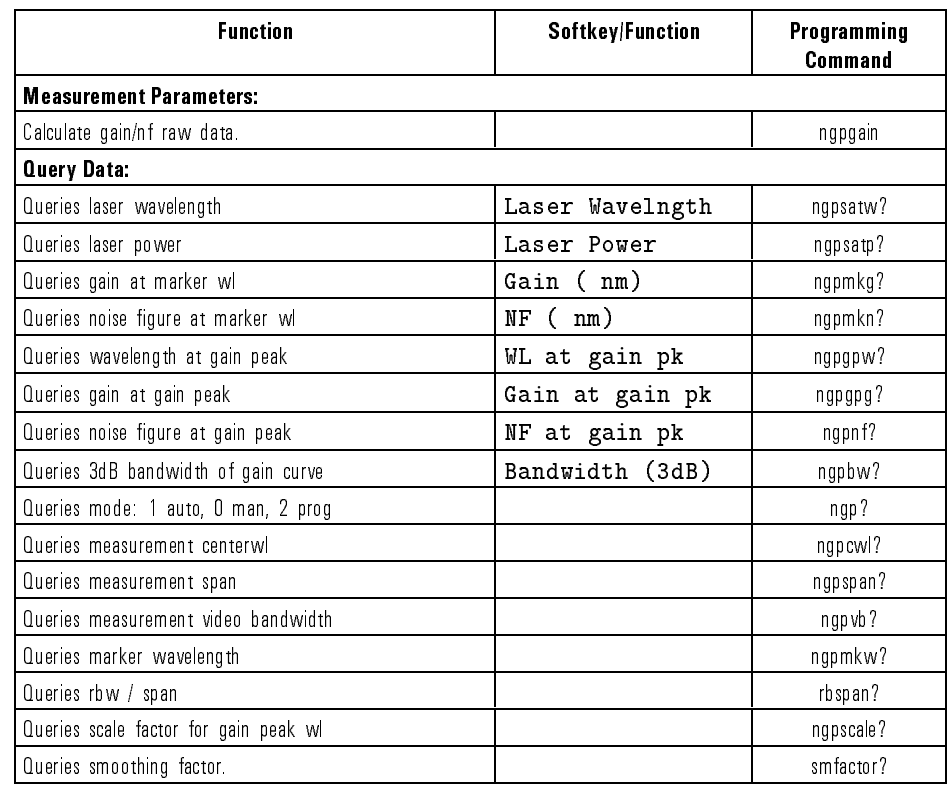

## Commands by Functional Group (continued)

## Programming Configuring the Program

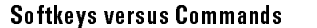

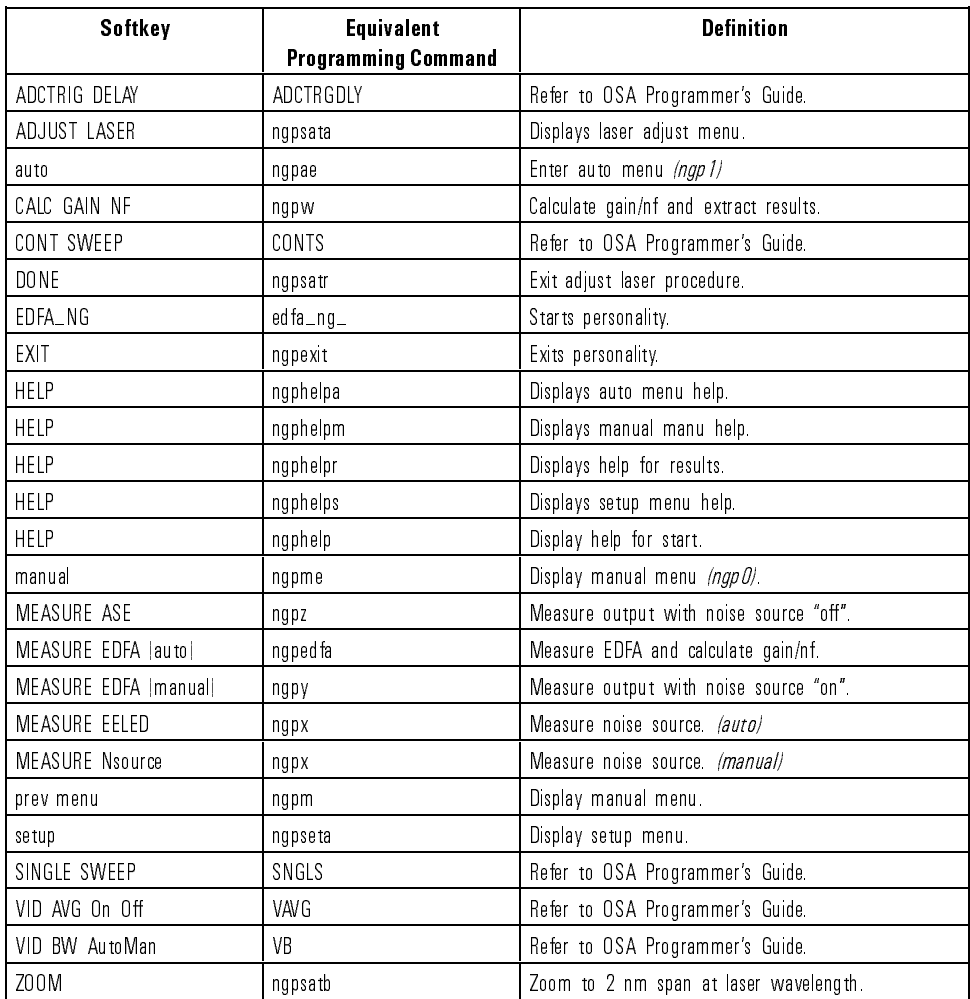

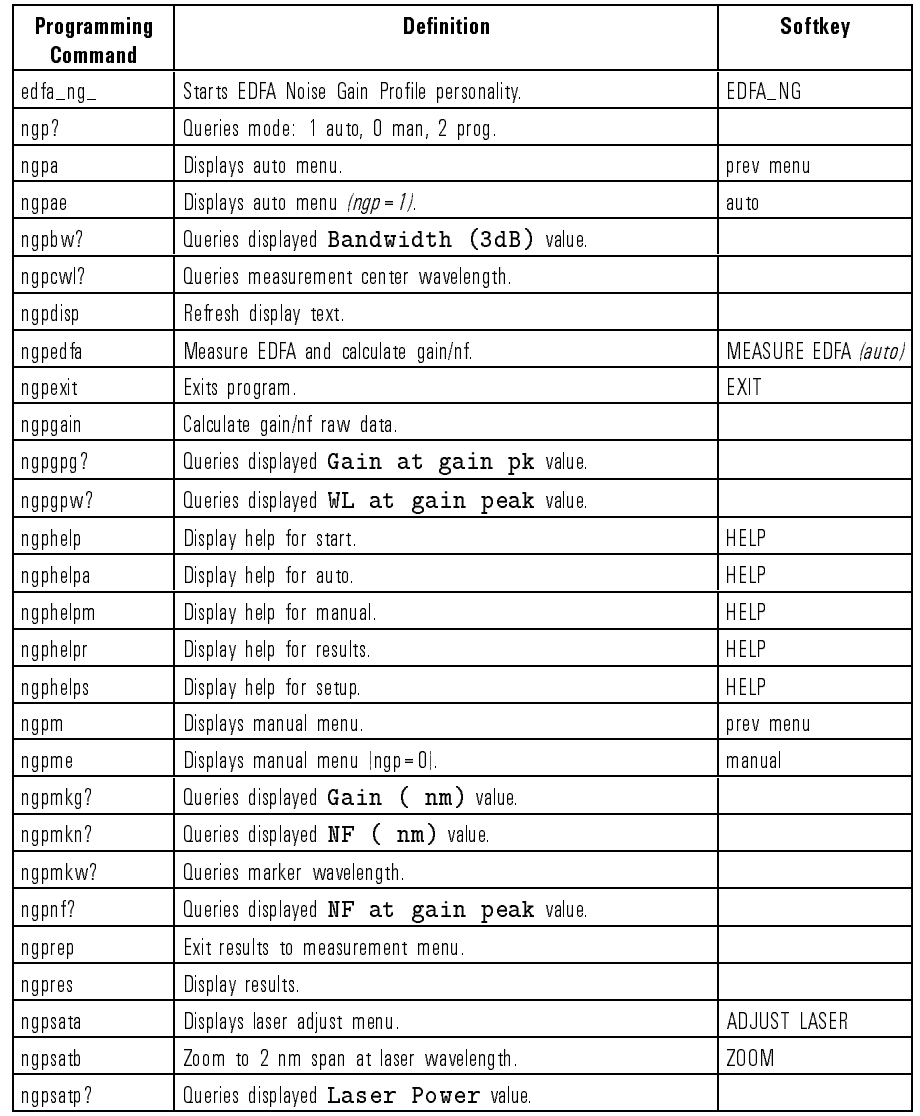

## Commands in Alphabetical Order

# Programming Configuring the Program

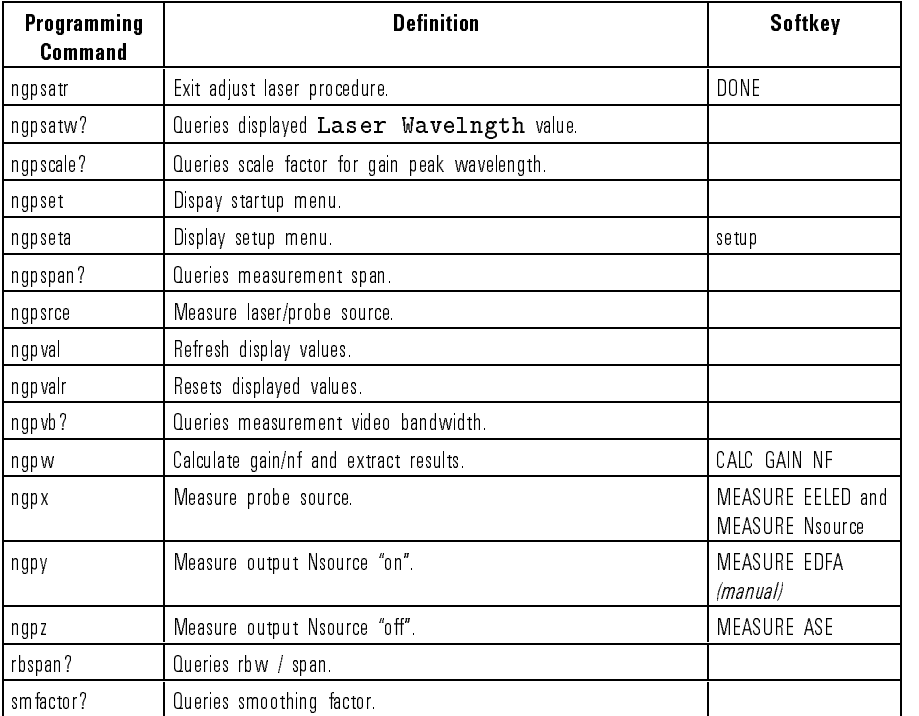

## Commands in Alphabetical Order (continued)

# Reference

<sup>4</sup>

# Reference

## Chapter Contents

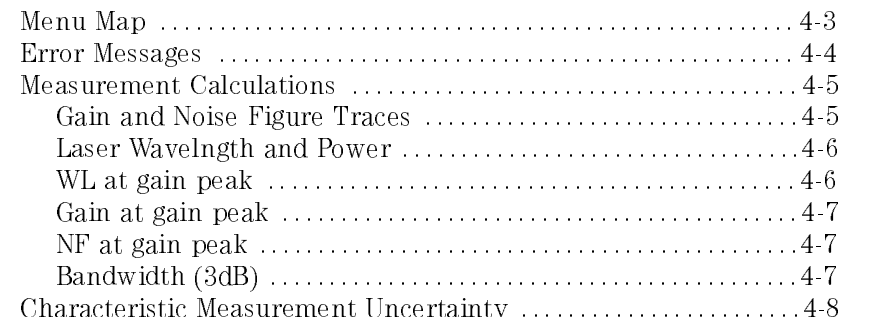

# Menu Map

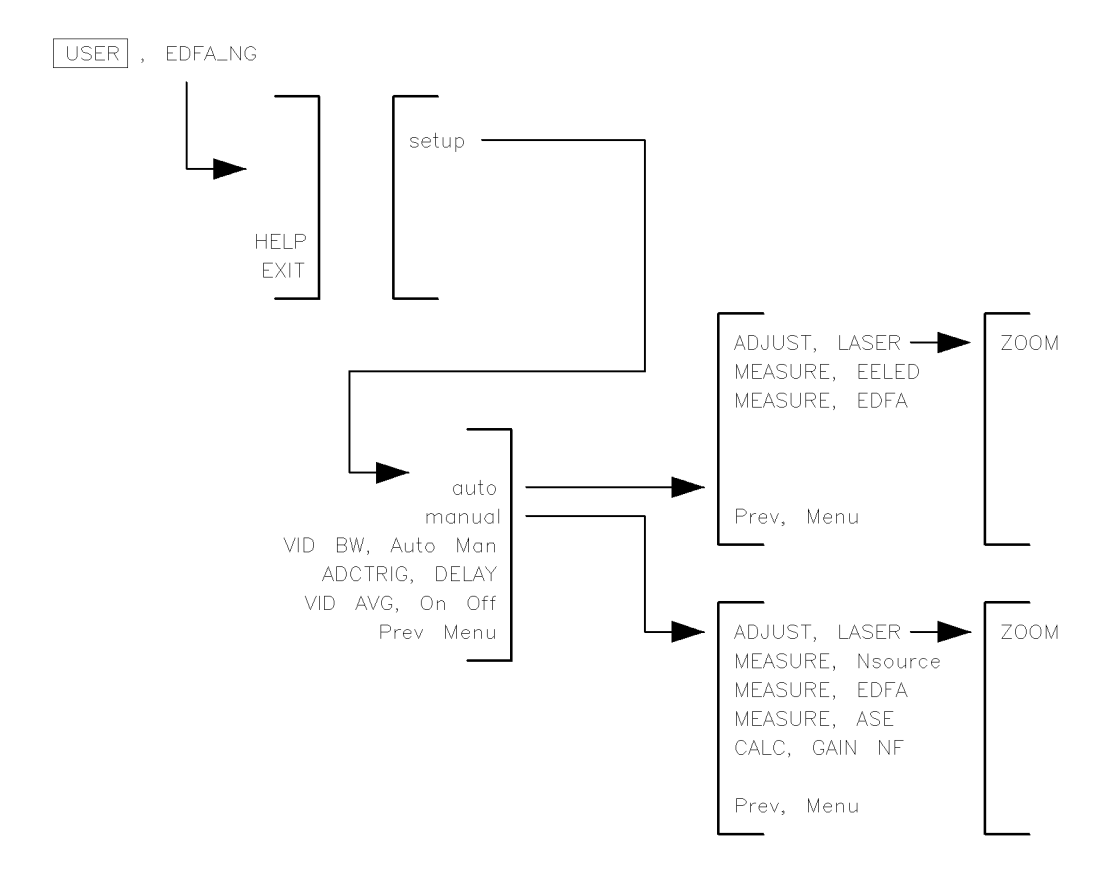

menumap6

# Error Messages

This section defines error messages for the EDFA test personality. Error messages not defined in this section originate with the HP 70950B/1B/2B module and are documented in the HP 71450B/1B/2B Optical Spectrum Analyzers Reference.

Error messages can result from incorrect operating procedures, illegal programming commands, or hardware failures. Normally, the optical spectrum analyzer removes error messages from the screen as soon as the error conditions are corrected. If you have <sup>a</sup> computer, error messages can be retrieved via HP-IB by executing the ERR? command. Refer to the HP 71450B/1B/2B Optical Spectrum Analyzers Programmer's Guide for information on the **ERR?** command

#### error 111 EDFA Memory Error: The program has run out of free memory. To free memory, perform the following:

- Erase objects of the following types from memory: saved traces, limit lines, user menus, and downloadable programs. Refer to the chapter on managing memory in the HP 71450B/1B/2B Optical Spectrum Analyzers User's Guide to learn how to erase these objects.
- error 112 **EDFA Noise Figure < 0 Error**: Invalid data has resulted in a noise figure calculation less than zero. Valid noise gure results are always positive
- error 116 EDFA Command Error: An unrecognized argument has been used with the programming command. Refer to Chapter 3 for the correct use of the command
## Measurement Calculations

The following calculations describe the process for obtaining the resultant traces for gain and noise gure, as well as each measurement result shown at the top of the display. A special typeface is used in this chapter to indicate displayed quantities. For example when the laser wavelength is referenced, it is printed as Laser Wavelngth.

#### Gain and Noise Figure Traces

The Gain and Noise Figure traces are calculated from the three measurement traces as follows:

trace A (measurement) =  $ASE = EDFA$  output (noise source of f)

trace B (measurement) =  $(G)(N) + ASE = EDF A$  output (noise source on)

trace C (measurement) =  $N = noise$  source spectrum

All three traces are converted from dBm to watts (floating point and corrected for resolution bandwidth variation with wavelength) For each trace point, wavelength, a value for gain is calculated as:

$$
G = gain = \frac{(B - A)}{C}
$$
  

$$
NF = \frac{ASE}{hvGain} + \frac{1}{Gain}
$$
  

$$
Gain (displayed) = smoothed Gain
$$
  

$$
NF (displayed) = smoothed NF
$$
  

$$
Smoothing factor = greatest odd integer \left(0.8 * Trace length * \frac{Res BW}{Span}\right)
$$

Reference Measurement Calculations

#### Laser Wavelngth and Power

The laser power and wavelength determine the saturation condition for the EDFA. The Noise Gain Profile routine measures and records the laser wavelength and power level referenced to the input of the EDFA. Since the laser is modulated, the desired power level is the average power of the source. The OSA measures the average power and wavelength accurately by ZOOMing in on the signal. This allows more measurement time on the signal to enhance the measurement repeatability. From the ZOOMed trace, the power and wavelength are extracted using the following calculations.

 $laser PWR = peak (smoothed trace)$ 

 $laser WL = peak (double smoothed trace)$ 

Smoothing factor = greatest odd integer  $(0.8 * Trace$  length  $* \frac{Res}{Span}$ )

### WL at gain peak

The exact wavelength is calculated for the gain peak using the following algorithm :

The gain and noise figure calculations return traces in an unsmoothed form. Before the traces are displayed, the gain trace is expanded to enhance the amplitude resolution.

- 1. The trace maximum gain value is determined.
- 2. The trace is multiplied by 325/max gain up to <sup>a</sup> maximum of 10.
- 3. The expanded trace is smoothed and the new maximum point is determined
- 4. The wavelength of the maximum point is recorded as wavelength at gain peak.
- 5. The smoothed trace is un-scaled and displayed as the gain trace.

#### Gain at gain peak

The gain at gain peak is the gain value from the displayed gain trace at the wavelength at gain peak.

### NF at gain peak

The NF at gain peak is the value of the noise figure trace at the wavelengh at gain peak.

## Bandwidth (3dB)

The bandwidth (3dB) value is calculated from the gain peak using the OSA marker bandwidth function set to  $-3$ dB. It is the wavelength difference between the gain trace points which are 3dB down from the peak on either side.

# Characteristic Measurement Uncertainty

This section is a guide for understanding the various sources of measurement uncertainty for EDFA Gain and Noise Figure. The actual uncertainty depends on the equipment you are using. This section takes the conservative approach of treating all of the individual measurement uncertainties as systematic, that is, uniform probability distribution within the specied limits. The uncertainty calculations assume the following points:

An HP 71452B optical spectrum analyzer is used.

This optical spectrum analyzer has improved polarization sensitivity from 1542 to 1562 nm.

- The uncertainty values apply from 1542 to 1562 nm.
- The source is an HP 8168B/C tunable laser source.
- Good quality physical contact ber optic connectors are used and maintained to have <sup>35</sup> dB minimum return loss and 0.25 dB maximum mismatch uncertainty.
- The optical spectrum analyzer has been recently amplitude calibrated using an optical power meter with  $\pm 0.1$  dB absolute accuracy.
- The optical spectrum analyzer has been recently wavelength calibrated with either the HP 8168B/C tunable laser source or another wavelength reference. reference.
- All total uncertainties are calculated as shown in the following equation:

$$
uncertainty = 2\sqrt{\sum \frac{U^2}{3}}
$$

where "U" is the uncertainty of each individual contributor.

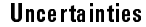

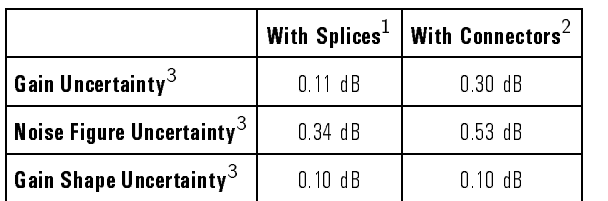

<sup>1</sup> Assumes 0.05 dB uncertainty for each splice.

<sup>2</sup> Assumes 0.25 dB uncertainty for each connector.

<sup>3</sup> Calculated for 5.5 dB ratio for EELED ON and EELED OFF at output of EDFA.

Reference

Characteristic Measurement Uncertainty

Index

# Index

- <sup>1</sup> 111 EDFA Memory Error, 4-4 112 EDFA Noise Figure <sup>&</sup>lt; 0 Error, 4-4 116 EDFA Command Error, 4-4
- 2 2011 Memory overflow error, 1-7 2053 Storage device error, 1-5
- <sup>3</sup> <sup>3</sup> dB bandwidth, 4-7
- <sup>A</sup> accuracy, ensuring, <sup>v</sup> ADCTRIG DELAY softkey, 2-37 ADJUST LASER softkey, 2-33
- <sup>B</sup> bandwidth, <sup>3</sup> dB, 4-7 battery,optical spectrum analyzer, 1-2
- <sup>C</sup> CAL ALL softkey, 2-12, 2-22 calculations, 4-5 calibration, 2-3 command syntax, 3-2 configure, 2-37 connectors, cleaning, <sup>v</sup> CONT SWEEP related programming command, 3-3
- D disk drive addressing, 1-6 installing from, 1-6 type, 1-6 DISPLAY key, vi

E EDFA\_NG softkey, v equations uncertainty, 4-8 error messages, 4-4 111 EDFA Memory Error, 4-4 112 EDFA Noise Figure <sup>&</sup>lt; 0 Error, 4-4 116 EDFA Command Error, 4-4 2011 Memory overflow, 1-7 2053 Storage device error, 1-5

 $\mathbf{F}$  figure traces, gain and noise, 4-5 fusion splices, v

<sup>G</sup> gain at gain peak, 4-7 gain gure trace, 4-5 gain peak gain, 4-7 NF, 4-7 wavelength, 4-6

<sup>H</sup> HPIB DISK softkey, 1-6 HP-LIF format diskette, 1-2

<sup>I</sup> installation, 1-2 from <sup>a</sup> 3.5-inch diskette drive, 1-6 from the memory card, 1-4

<sup>L</sup> laser, power and wavelength, 4-6 license agreement, vii LOG dB/DIV related programming command, 3-3

<sup>M</sup> measurement accuracy, v calculations, 4-5

uncertainty, 4-8 MEASURE Nsource softkey, 2-34 memory card, 1-2 MENU key, vi menu map, 4-3 messages. See error messages

```
N NF at gain peak, 4-7
noise figure trace, 4-5
```

```
\Omega optical isolator, using, v
 optical spectrum analyzer
   battery, 1-2
```
P POWER FOR CAL softkey, 2-12, 2-22 power, laser, 4-6 programming commands, 3-2 ERR?, 4-4 syntax, 3-2 versus softkeys, 3-6

<sup>Q</sup> query responses, 3-2

<sup>R</sup> regulatory information, ii remote commands. See programming commands

S SINGLE SWEEP related programming command, 3-3 softkeys map, 4-3 versus programming commands, 3-6

#### <sup>T</sup> test

running, 2-23 timing diagram , 2-25 trigger, iii tunable laser source, iii tunable source, iii

<sup>U</sup> uncertainty

connector, v equation, 4-8 gain measurements, 4-9 integrated ASE measurements, 4-9 noise figure measurements, 4-9 upgrade kit, iv USER key, v, vi

- $V$  VID AVG On Off softkey, 2-37 VID BW AutoMan softkey, 2-37
- <sup>W</sup> warranty, x WAVELEN FOR CAL softkey, 2-12, 2-22 wavelength at gain peak, 4-6 wavelength, laser, 4-6